# **Workice CRM Documentation**

*Release latest*

**William Mandai**

**May 13, 2019**

# Installation

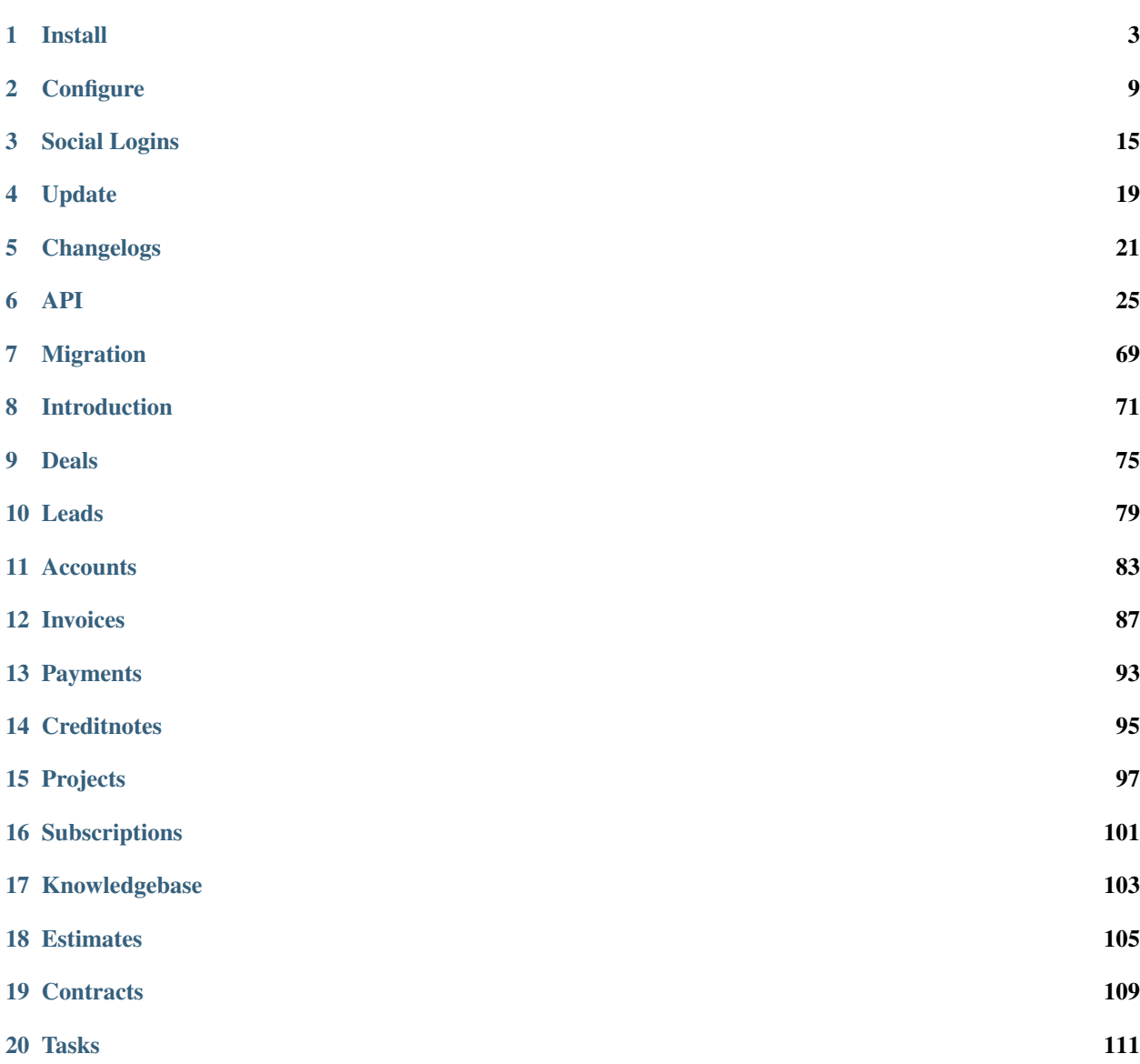

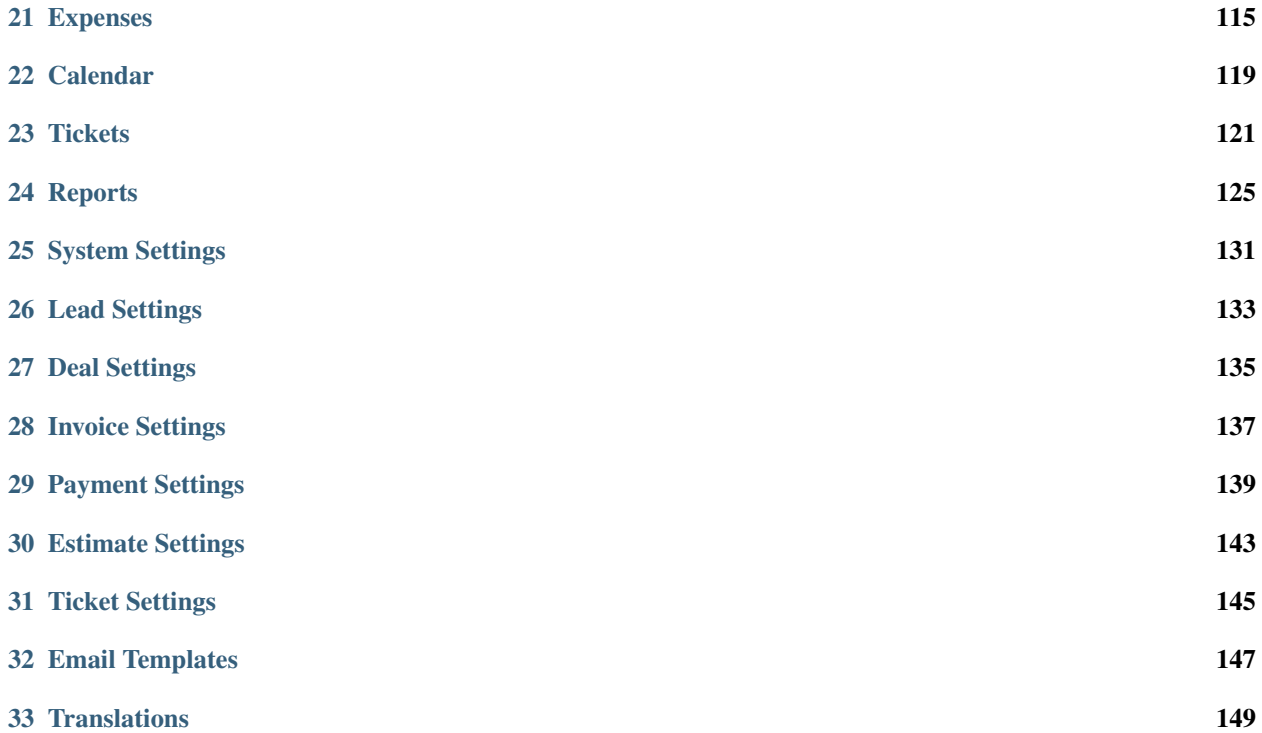

This documentation will help you learn all about creating projects, sending invoices, receiving payments, creating tasks, converting estimates to invoices, recurring invoices, creating creditnotes, support system and much more.

Note: Workice CRM is build with [Laravel Framework](https://laravel.com)

To purchase Workice CRM [Click Here](https://workice.com)

# CHAPTER 1

Install

<span id="page-6-0"></span>Thanks for purchasing [Workice CRM.](https://workice.com)

Note: Workice CRM is build with [Laravel Framework](https://laravel.com)

Note: The applications requires PHP  $\ge$  7.1.3 and MySQL.

Attention: You can check your server requirements by downloading [this file](https://dbz0e1mkzg4d4.cloudfront.net/tools/requirements.zip) extract it and upload to your server and access it via a URL i.e <http://yourdomain.com/requirements.php> (Delete after use).

# **1.1 Required PHP Extensions**

- OpenSSL
- PDO
- Mbstring
- Tokenizer
- JSON
- CURL
- Mysqli
- IMAP
- Zip
- GD

Release Notes: [Changelogs](changelogs.html)

Any feature you need to see on Workice? [request it here](https://desk.workice.com)

# **1.2 Create Database**

You'll need to create a new database along with a user to access it. Most hosting companies provide an interface to handle this or you can run the SQL statements below.

- Give your database a name e.g workicecrm
- Create a database user and set up a password
- Add the user to the database and give the user All privileges to the database

```
CREATE DATABASE workicecrm;
CREATE USER 'workicecrm' IDENTIFIED BY 'workicecrm@@';
GRANT ALL PRIVILEGES ON workicecrm.* to workicecrm@'%' identified by 'workicecrm@@';
FLUSH PRIVILEGES;
```
• You will need to enter this credentials in the steps below.

#### There are 2 steps to install Workice CRM

- Using the built in web installer
- Artisan install method (Requires terminal)

### **1.3 Web Installer**

Download the code from Envato Market Downloads page. The zipped file includes all dependencies. The following steps shows how to install Workice CRM;

### **1.3.1 Shared hosting with cpanel (Sub Domain)**

Tip: Use this method only if you want to install Workice on a sub domain e.g crm.yourdomain.com

The steps below shows how you can install workice to be accessible via a sub domain e.g https://crm.yourdomain.com

- Create a folder inside public\_html or www e.g workice and upload your downloaded files into the folder /public\_html/workice (Make sure it includes hidden files e.g .env)
- Go to sub domains on your cpanel dashboard and create a sub domain
- Enter your preferred sub domain e.g crm.yourdomain.com
- Enter /public\_html/workice/public as your sub domain Document Root
- Save it and access http://crm.yourdomain.com/installer

Attention: The url /installer does not point to a folder so do not attempt to create a folder named installer

### **1.3.2 Shared hosting with cpanel (ROOT FOLDER)**

Tip: Use this method only if you want to install Workice on your main domain e.g yourdomain.com

The steps below shows how you can install workice to be accessible via main domain e.g https://yourdomain.com

- Create a folder e.g workice in the same location where public html or www folder is located (NOT IN-SIDE public\_html or www)
- Open folder workice and upload workice-crm.zip file (downloaded from envato)
- Extract the contents of the zip into this folder
- Now move the **public** folder alone to **public** html or www folder.
- Edit file index.php
- Change line require DIR .'/../bootstrap/autoload.php'; to require \_\_DIR\_\_.'/../workice/bootstrap/autoload.php';
- Change line \$app = require\_once \_\_DIR\_\_.'/../bootstrap/app.php'; to \$app = require\_once \_\_DIR\_\_.'/../workice/bootstrap/app.php';
- You can now access the web installer by visiting <http://yourdomain.com/installer>

If you encounter an issue displaying images refer to troubleshooting tips below.

#### **1.3.3 Installation**

Once you can access the site the initial setup screen will enable you to configure the database and email settings as well as create the initial admin user. The first page of the web installer checks if your server meets the requirements for Workice to run.

Attention: Workice requires PHP 7.1.3+

Click Next if everything is alright if an extension is missing please contact your hosting provider or install it. The next step checks directory permissions. The folders listed should be writable please do NOT set your permissions to 777. The next step requires database and account information. Enter the information and complete the installation.

Attention: You will need to setup CRON to run every minute as shown below otherwise invoices/estimates will not be sent or calculated.

#### **1.3.4 File Permissions**

The webserver should be able to write to this directories storage, public and bootstrap/cache. Here is a sample of how you can set the permissions in ubuntu server.

```
sudo chown -R ubuntu:www-data /path/to/workice
cd /path/to/workice
sudo find -type f -exec chmod 664 {} \;
sudo find -type d -exec chmod 775 {} \;
```
(continues on next page)

(continued from previous page)

```
sudo chgrp -R www-data bootstrap/cache storage
sudo chmod -R ug+rwx bootstrap/cache storage
```
- Enter your application name and application URL (e.g [https://crm.yourdomain.com\)](https://crm.yourdomain.com)
- Enter your database access information that you used when creating database.
- Enter your admin account information. (This is the admin account you are going to login with)
- Click on install and Workice will perform the migrations and seeding.
- If everything went well, you should get a success screen. Click on Exit and login using admin account you created above.

Attention: You will need to setup email inorder to verify users accounts. More on that in next article (Configure)

# **1.4 Artisan Installer**

If you need to install Workice CRM using **php artisan** command proceed as follows;

- Open .env file and update your database credentials i.e DB host, DB User etc (You can change other configurations later).
- Run command php artisan workice:install to start the installation.
- You will be asked to enter admin email and password.
- After successfull install you can now access your dashboard using <http://crm.yourdomain.com>
- Use your admin account to login.

Note: Admin account created using php artisan workice: install command does not require email verification.

### **1.5 Email Configuration**

- Workice CRM supports SMTP, Mailgun, Postmark, SparkPost, Amazon SES, and sendmail.
- If you have no idea how to configure email sending, read on the next guide **Configuration**.

# **1.6 CRON Configuration**

Add a CRON job as shown below;

\* \* \* \* \* cd /path/to/workice && php artisan schedule:run >> /dev/null 2>&1

This Cron will call Workice command scheduler every minute. When the **schedule:run** command is executed, Workice will evaluate your scheduled tasks and runs the tasks that are due.

## **1.7 Queue Configuration**

Workice CRM relies heavily on queue workers.

Note: For VPS or AWS EC2 users, we recommend installing Supervisord to monitor your processes. Steps on how to install Supervisor on ubuntu are described below

To run queue workers use this command;

```
php artisan queue:work --queue=default,high,normal,low --tries=3
```
#### **1.7.1 Queues on Shared Hosting**

To run queues on shared hosting;

- Open app/Console/Kernel.php and uncomment the line \$schedule->command('queue:work --workicedaemon --queue=default,high,normal,low --tries=3')....
- Now setup your CRON  $* * * * *$  php /path/to/workice/artisan schedule: run >/ dev/null
- We have modified the queue command to only run jobs and exit to avoid server memory issues.

#### **1.7.2 Installing Supervisor**

Supervisor is a process monitor for the Linux operating system, and will automatically restart your queue:work process if it fails. To install Supervisor on Ubuntu, you may use the following command:

sudo apt-get install supervisor

Supervisor configuration files are typically stored in the **/etc/supervisor/conf.d** directory. Within this directory, you may create any number of configuration files that instruct supervisor how your processes should be monitored. For example, let's create a workice-worker.conf file that starts and monitors a queue:work process:

```
[program:workice-worker]
process_name=%(program_name)s_%(process_num)02d
command=php /path/to/workice/artisan queue:work --queue=default,high,normal,low --
˓→tries=3
autostart=true
autorestart=true
user=ubuntu
numprocs=1
redirect_stderr=true
stdout_logfile=/path/to/workice/worker.log
```
You can refer to [laravel docs](https://laravel.com/docs/5.7/queues#supervisor-configuration)

#### **1.7.3 Starting Supervisor**

Once the configuration file has been created, you may update the Supervisor configuration and start the processes using the following commands:

```
sudo supervisorctl reread
sudo supervisorctl update
```
sudo supervisorctl restart all

For more information on Supervisor, consult the Supervisor documentation.

See the [details here](configure.html) for additional configuration options.

# **1.8 Troubleshooting**

- Check your webserver log (ie, /var/log/apache2/error.log) and the application logs (storage/logs/laravelerror.log) for more details or set APP\_DEBUG=true in .env
- Getting 404 not found when i access <http://crm.mydomain.com/installer> Ensure your sub domain ROOT Document points to /path/to/workice/public folder and not /path/to/workice folder.
- I cannot see a folder named installer The url /installer is a laravel route and not a folder. You will be redirected to /installer if the application detects that the app needs to be installed.
- To resolve file\_put\_contents(...): failed to open stream: Permission denied run chmod -R 777 storage then chmod -R 755 storage
- Running composer install --no-dev and composer dump-autoload can sometimes help with composer problems.
- Composer install error: Fatal error: Allowed memory size of... Try the following: php -d memory\_limit=-1 /usr/local/bin/composer install --no-dev
- If you are installing on PHP 7.3 and encounter an error preg\_match\_all(): JIT compilation failed: no more memory you will need to modify your php.ini file and enter **pere.jit=0** to fix the issue.
- My images are not loading May be caused by wrong symlink. Edit public/index.php file and write this line at the top of the code after <?php opening tag symlink('../your-crm-folder/storage/app/ public', './storage');
- My CRONs are not running and i get an error ErrorException with message 'Invalid argument supplied for foreach()' in /home/project/vendor/symfony/console/Input/ArgvInput.php to fix this, enter your CRON to run every minute as shown php -d register\_argc\_argv=On /path/to/workice/artisan schedule:run >/dev/null
- Not receiving emails and invoices/estimates balances are not shown correctly. You need to setup CRONS as shown above to fix that.

# CHAPTER 2

## **Configure**

<span id="page-12-0"></span>You can check .env.example file to see additional settings.

### **2.1 CRON Setup**

Create one CRON that runs every minute as follows;

\* \* \* \* \* php /path-to-your-project/artisan schedule:run >/dev/null

# **2.2 Email Queues**

Queues allow you to defer the processing of a time consuming task, such as sending an email, until a later time. Deferring these time consuming tasks drastically speeds up web requests to your application. You can change the queue driver in your .env file QUEUE\_DRIVER=database

```
Note: You can process the jobs by running php artisan queue: work --queue=default, high,
normal,low --tries=3 --daemon.
```
#### **2.2.1 Supervisord Configuration**

We highly recommend configuring supervisord to monitor your processes and restart your queue if it fails. Read more on [Supervisord Configuration](https://laravel.com/docs/5.7/queues#supervisor-configuration)

## **2.3 Application Configuration**

You can set your application to production by modifying this value in .env file.

- APP ENV Set it to production
- APP\_DEBUG Set it to false

# **2.4 System Configuration**

Here some of the system configurations you can change in your .env

- EMAIL\_TRACKING\_ENABLE Enables email tracking for leads.
- PDF FONT Font to use on PDF generated.
- DAILY\_DIGEST\_ENABLED Enables daily email summary Default true.
- DAILY\_DIGEST\_AT Sets the time when daily summary should be sent Default 23:58
- ACTIVITY DAYS The number of days activity logs take to be cleared Default 7 days
- TICKETS DUE DAYS Number of days before a ticket expires Default 3 days
- TASKS\_DUE\_DAYS Days before a task is overdue Default 7 days
- ALERT\_TODO\_DAYS Number of days to notify me before a todo is overdue
- ESTIMATE\_REMIND\_DAYS Number of days before a reminder is sent to client about expiring estimate. Default 2 days
- CONTRACT\_REMIND\_DAYS Days before a client is notified of expiring contract that has not been signed. Default 2 days
- ENABLE\_DRIFT Enable [Drift](https://drift.com) (Read below on how to configure)
- ENABLE CRISP Enable [Crisp](https://crisp.chat) (Read below on how to configure)
- ENABLE\_ONESIGNAL Enable [Onesignal](https://onesignal.com) (Read below on how to configure)
- ENABLE\_TAWK Enable [Tawk](https://tawk.to) (Read below on how to configure)

#### **2.4.1 Backup Settings**

- BACKUP\_DISKS Comma separated list of backup disks e.g local,s3
- BACKUPS\_MAIL\_ALERT Email to send notifications on successfull backup
- BACKUPS\_SLACK\_WEBHOOK Slack webhook to post backup notifications
- BACKUPS SLACK CHANNEL Slack channel to post backup notifications. Default blank

#### **2.4.2 Email Settings**

- MAIL\_DRIVER Email driver. Default smtp
- MAIL\_HOST Email host e.g smtp.mailtrap.io
- MAIL\_PORT Outgoing email port e.g 2525 or 465
- MAIL\_USERNAME Outgoing email username
- MAIL\_PASSWORD Outgoing email password
- MAIL\_ENCRYPTION Default null other options tls and ssl
- MAIL\_FROM\_ADDRESS The email address that sends emails (Your company address)

• MAIL FROM NAME - Your company name that appears on emails

Attention: To send a test email go to Settings -> System Info and click on Test Email button.

#### **2.4.3 Paypal Configuration**

#### To setup paypal IPN;

- Login to [Paypal](https://paypal.com) account
- Set the IPN to [https://](https:/){YOUR-DOMAIN}/webhook/paypal/ipn replace {YOUR-DOMAIN} with your actual domain e.g <https://app.workice.com/webhook/paypal/ipn>

Attention: To enable PayPal Live, go to Settings -> Payment Settings

### **2.4.4 Stripe Configuration**

To configure [Stripe,](https://dashboard.stripe.com) proceed as follows;

- Login to your stripe dashboard account
- Get your API Keys by clicking Developers section
- Obtain your stripe webhook keys by clicking on Webhooks under Developers section of your stripe dashboard.

Open your .env file in Workice CRM and modify the values below;

```
STRIPE_KEY={YOUR_STRIPE_PUBLISHABLE_KEY}
STRIPE_SECRET={YOUR_STRIPE_SECRET_KEY}
STRIPE_WEBHOOK_SECRET={YOUR_STRIPE_WEBHOOK_KEY}
```
### **2.4.5 Stripe Webhook Configuration**

#### To handle [Stripe](https://dashboard.stripe.com) webhooks, proceed as follows;

- Login to your stripe dashboard and click on Developers section.
- Click Webhooks -> Add Endpoint button
- Enter webhook URL as [https://](https:/){YOUR-DOMAIN}/stripe/webhook replace {YOUR-DOMAIN} with your actual domain e.g <https://app.workice.com/stripe/webhook>

By default, Workice CRM will automatically handle cancelling subscriptions that have too many failed charges (as defined by your Stripe settings), customer updates, customer deletions, subscription updates, and credit card changes;

Required stripe webhooks;

- customer.subscription.updated
- customer.subscription.deleted
- customer.updated
- customer.source.deleted
- customer.deleted

### **2.4.6 Razorpay Configuration**

To configure [RazorPay,](https://dashboard.razorpay.com) proceed as follows;

- Login to your razorpay dashboard account
- Get your API Keys by clicking Settings -> API Keys section

Open your .env file in Workice CRM and modify the values below;

```
RAZORPAY_KEY={RAZORPAY_KEYID}
RAZORPAY_SECRET={RAZORPAY_SECRET}
```
Attention: Create Razorpay webhook and enter webhook URL as [https://](https:/){YOUR-DOMAIN}/webhook/razorpay/ipn replace {YOUR-DOMAIN} with your actual domain e.g [https:](https://app.workice.com/webhook/razorpay/ipn) [//app.workice.com/webhook/razorpay/ipn](https://app.workice.com/webhook/razorpay/ipn)

### **2.4.7 Braintree Configuration**

To configure [Braintree,](https://www.braintreegateway.com) proceed as follows;

- Login to your braintree dashboard account
- Get your API Keys by clicking Settings -> API section
- Just below the API keys you'll see your Merchant ID

Open your .env file in Workice CRM and modify the values below;

```
BRAINTREE_MERCHANT_ID={BRAINTREE_MERCHANT_ID}
BRAINTREE_PUBLIC_KEY={BRAINTREE_PUBLIC_KEY}
BRAINTREE_PRIVATE_KEY={BRAINTREE_PRIVATE_KEY}
```
Attention: You will need to enter your Merchant Account in Settings -> Payment Settings -> Braintree Merchant Account

Attention: To enable Braintree Live, go to Settings -> Payment Settings

### **2.4.8 WePay Configuration**

To configure [WePay](https://www.wepay.com) gateway, proceed as follows;

- Login to your WePay dashboard account
- Get your API Keys by clicking on your business account
- Copy and replace the values below with your WePay API Keys

Open your .env file in Workice CRM and modify the values below;

```
WEPAY_ACCOUNT_ID={WEPAY_ACCOUNT_ID}
WEPAY_CLIENT_ID={WEPAY_CLIENT_ID}
WEPAY_SECRET_ID={WEPAY_CLIENT_SECRET}
WEPAY_ACCESS_TOKEN={WEPAY_ACCESS_TOKEN}
```
Attention: To enable WePay Live, go to Settings -> Payment Settings

#### **2.4.9 2Checkout Configuration**

To configure [2checkout,](https://2checkout.com) proceed as follows;

- Login to your [2checkout](https://2checkout.com) dashboard account
- Get your API Keys by clicking on API section
- Obtain your SELLER ID by clicking on your 2chekout avatar and copy Account Number.

Open your .env file in Workice CRM and modify the values below;

```
2CHECKOUT_PUBLISHABLE_KEY={2CHECKOUT_PUBLISHABLE_KEY}
2CHECKOUT_PRIVATE_KEY={2CHEKOUT_PRIVATE_KEY}
2CHECKOUT_SELLER_ID={2CHEKOUT_SELLER_ID}
```
Attention: To enable 2Checkout Live, go to Settings -> Payment Settings

#### **2.4.10 Mollie Configuration**

To configure mollie, proceed as follows;

- Login to your [Mollie](https://www.mollie.com/dashboard) dashboard account
- Get your API Keys by clicking on Developers section

Open your .env file in Workice CRM and modify the values below;

MOLLIE\_KEY={MOLLIE\_API\_KEY}

### **2.5 Google Calendar Setup**

To display events from your Google Calendar, Go to Settings -> System Settings and enter your Google Calendar API key and your Google Calendar ID. Once the settings are configured, your events will display on Workice calendar.

## **2.6 Crisp, Drift, Onesignal and Tawk.to**

After you have signed up to the services above, proceed as follows;

### **2.6.1 Onesignal**

After you have enabled onesignal in your .env, copy the **script code** they have given you and paste it in /resources/views/partial/onesignal.blade.php (Replace the sample code in that file).

#### **2.6.2 Drift**

After you have enabled drift in your .env, copy the **script code** they have given you and paste it in /resources/views/partial/drift.blade.php (Replace the sample code in that file).

#### **2.6.3 Crisp**

After you have enabled crisp in your .env, copy the **script code** they have given you and paste it in /resources/views/partial/crisp.blade.php (Replace the sample code in that file).

#### **2.6.4 Tawk**

After you have enabled tawk.to in your .env, copy the script code they have given you and paste it in /resources/views/partial/tawk.blade.php (Replace the sample code in that file).

# **2.7 Google ReCaptcha**

To enable recaptcha, first get your recaptcha key and secret from [Google.](https://www.google.com/recaptcha) Open .env file on the ROOT folder and enter your values as shown.

```
NOCAPTCHA_SECRET=YOUR-RECAPTCHA-SECRET
NOCAPTCHA_SITEKEY=YOUR-RECAPTCHA-SITE-KEY
```
Go to Settings > System Settings then enable Use Recaptcha.

# **2.8 Using a (Reverse) Proxy**

If you need to set a list of trusted (reverse) proxies you can modify app/Http/Middleware/TrustProxies.php file. Your trusted proxies should be listed as an array on the **\$proxies** property of this middleware. In addition to configuring the trusted proxies, you may configure the proxy \$headers that should be trusted:

```
protected $proxies = [
     '192.168.1.1',
     '192.168.1.2',
     '10.0.0.0/8',
     '192.168.0.0/16'
 \vert;
```
# CHAPTER 3

# Social Logins

<span id="page-18-0"></span>In addition to typical, form based authentication, [Workice CRM](https://workice.com) also provides a simple, convenient way to authenticate with OAuth providers.

Tip: Workice CRM currently supports authentication with Facebook, Twitter, LinkedIn, Google, GitHub and GitLab

Attention: Before using Social Logins, you will have to enable it in Settings > System Settings. Activate the Social Login checkbox.

Note: New user accounts will be created if they do not exist.

### **3.1 Facebook Configuration**

- Start by creating a [Facebook Application on the Developers Console.](https://developers.facebook.com/apps)
- Copy your newly created application App ID and App Secret
- Open your .env file located in your Root folder and set FACEBOOK\_CLIENT\_ID={YOUR-APP-ID} and FACEBOOK\_CLIENT\_SECRET={YOUR-APP-SECRET}.
- Still in your facebook developer console, under Valid OAuth Redirect URIs enter your redirect url as https:/ /your-domain.com/callback/facebook. Example; If you have installed workice in [https://example.](https://example.com) [com](https://example.com) then the callback url will be https://example.com/callback/facebook.
- Now your users can login using Facebook.

# **3.2 Twitter Configuration**

- Start by creating a [Twitter Application on the Developers Console.](https://developer.twitter.com/en/dashboard)
- Copy your newly created application Consumer API Keys API key and API secret key
- Open your .env file located in your Root folder and set TWITTER\_CLIENT\_ID={YOUR-API-KEY} and TWITTER\_CLIENT\_SECRET={YOUR-API-SECRET}.
- Still in your twitter developer console, under Callback URLs enter your redirect url as https:// your-domain.com/callback/twitter. Example; If you have installed workice in <https://example.com> then the callback url will be https://example.com/callback/twitter.

# **3.3 Google Configuration**

- Start by creating [Google Application on the Developers Console.](https://console.developers.google.com)
- Copy your newly created application Client ID and Client Secret
- Open your .env file located in your Root folder and set GOOGLE CLIENT ID={YOUR-CLIENT-ID} and GOOGLE\_CLIENT\_SECRET={YOUR-SECRET-KEY}.
- Still in your google developer console, under **Authorized redirect URIs** enter your redirect url as https:// your-domain.com/callback/google. Example; If you have installed workice in <https://example.com> then the callback url will be https://example.com/callback/google.

# **3.4 Github Configuration**

- Start by creating [Github Application on the Developers Console.](https://github.com/settings/developers)
- Copy your newly created application Client ID and Client Secret
- Open your .env file located in your Root folder and set GITHUB\_CLIENT\_ID={YOUR-CLIENT-ID} and GITHUB\_CLIENT\_SECRET={YOUR-SECRET-KEY}.
- Still in your github developer console, under **Authorization callback URL** enter your redirect url as https:/ /your-domain.com/callback/github. Example; If you have installed workice in <https://example.com> then the callback url will be https://example.com/callback/github.

# **3.5 LinkedIn Configuration**

- Start by creating [LinkedIn Application on the Developers Console.](https://www.linkedin.com/developers/apps)
- Copy your newly created application Client ID and Client Secret
- Open your .env file located in your Root folder and set LINKEDIN\_CLIENT\_ID={YOUR-CLIENT-ID} and LINKEDIN\_CLIENT\_SECRET={YOUR-SECRET-KEY}.
- Still in your linkedin developer console, under Redirect URLs enter your redirect url as https:// your-domain.com/callback/linkedin. Example; If you have installed workice in [https://example.](https://example.com) [com](https://example.com) then the callback url will be https://example.com/callback/linkedin.

# **3.6 Gitlab Configuration**

- Start by creating [Gitlab Application in Applications Settings.](https://gitlab.com/profile/applications)
- Enter your Redirect URI. Example; If you have installed workice in <https://example.com> then the callback url will be https://example.com/callback/gitlab. (Use 1 line per URI)
- Under Scopes check the API checkbox to enable it
- Copy your newly created application Application ID and Secret
- Open your .env file located in your Root folder and set GITLAB\_CLIENT\_ID={YOUR-APPLICATION-ID} and GITLAB\_CLIENT\_SECRET={YOUR-SECRET-KEY}.

# CHAPTER 4

## Update

<span id="page-22-0"></span>Note: We recommend backing up your files and database before updating the app.

Workice CRM checks for updates daily and notifies you via email if there is a new update. You can disable update notifications in Settings > System Settings > Update Notifications.

Attention: Updates require a valid purchase code. Enter your purchase code in Settings > System Settings and save.

To update your CRM got to Settings > System info and click on Schedule Update. Enter the time when the app should update and timezone.

Attention: Your application will be set to maintenance mode when performing the update and restored after the update process has completed.

If you're moving servers make sure to copy over the .env file.

If incase the system update fails and shows **Maintenance Mode**, run the command php artisan up manually and check the storage/logs folder for issues. You will receive an email if the update is successful/fails.

### **4.1 Fixing Permissions**

Never set your folder to 777 permission. If you give any of your folders 777 permissions, you are allowing any user to read, write and execute any file in that directory. What this means is you have given any user (any hacker or malicious person in the entire world) permission to upload ANY file, virus or any other file, and THEN execute that file.

To fix permissions issue run command sudo chown -R my-user:www-data /path/to/your/workice The first **my-user** is name of the user, and the second **www-data** is the name of the group.

Then give both yourself and the webserver permissions as shown;

sudo find /path/to/your/workice -type f -exec chmod 664 {} \; sudo find /path/ to/your/workice -type d -exec chmod 775  $\}) \$ 

Then give the webserver the rights to read and write to storage and cache.

sudo chgrp -R www-data storage bootstrap/cache

sudo chmod -R ug+rwx storage bootstrap/cache

Credits <https://stackoverflow.com/questions/30639174/how-to-set-up-file-permissions-for-laravel-5-and-others>

# CHAPTER 5

# Changelogs

## <span id="page-24-0"></span>**5.1 Version 2.0.8 - 13 May 2019**

- Fixed invoices and estimates public link responsive
- Fixed Nexmo SMS
- Fixed PDF fonts
- Fixed files not showing in user profile
- Added search contacts
- Fixed adding items conflict in creditnotes
- Fixed calendar locale
- Fixed time format in client dashboard
- Added default company logo if missing
- Fixed stage\_id required error when importing deals
- Fixed lead stage calculations
- Fixed invoice auto reminders

# **5.2 Version 2.0.7 - 08 May 2019**

- Fixed quick access issue when task/project deleted.
- Fixed notification not sent to task creator
- Fixed PDF for shared estimates
- Fixed PDF download for contracts by client
- Added paytm for India
- Fixed customer verification
- Made activities clickable
- Show social logins individually
- Fixed send email when ticket status changed
- Fixed files without title not downloadable
- Transfer notes to deals when lead is converted to deal
- Transfer notes to client comments when lead is converted to customer

# **5.3 Version 2.0.6**

- Add button to compute analytics in Reports
- Fixed date issue when importing data from old system
- Fixed email files not setting correct adapter
- Fixed missing translation strings
- Added run cron via URL
- Fixed show task name for running timer

# **5.4 Version 2.0.5**

- Fixed deleting contact issue
- Fixed reset password hashing twice
- Fixed PDF not showing image

# **5.5 Version 2.0.4**

- Fixed archiving projects when importing from freelancer
- Fixed issue in cancelling invoices
- Fixed invoicing project issue
- Fixed error displaying deals in staff dashboard

# **5.6 Version 2.0.3**

- Added artisan commands execution
- Fixed ticket assignment error
- Fixed deleting user observer

# **5.7 Version 2.0.2**

- Fix importing old data
- Fixed installation company name containing white space
- Fixed department filter in tickets
- Fixed Recaptcha

# **5.8 Version 2.0.1**

- Fix help me link not working in dashboard
- Lock exchange rates
- Option to update invoices, estimates, credits and expenses exchange rates
- Fixed knowledgebase rating issue
- Added option to turn off project feedback email
- Fixed Paypal Live IPN issue
- Added invoice overpayment alert

# **5.9 Version 2.0.0 - 01 May 2019**

• Initial release

# CHAPTER 6

<span id="page-28-0"></span>Workice CRM provides a RESTful API. Below are the API Endpoints you can use;

# **6.1 Authorization**

To access the API, you first need to copy your Access Token. Go to top right corner next to your profile avatar image and select Settings then click API Settings. Click on Show Access Token and copy your access token.

Note: Insert your Access Token directly into the authorization header on any API requests. Example below;

```
curl -X GET
-H "Authorization: Bearer <bearer>"
-H "Content-Type: application/json"
"https://{endpoint}/api/v1/invoices"
```
# **6.2 Authentication Errors**

If the bearer token is invalid or expired you will receive a response with the status code set to HTTP 401 Unauthorized.

If the access token is valid but you don't have enough scope to perform this request you will receive a response with the status code set to HTTP 403 Forbidden.

### **6.3 HTTP-Codes**

Actions and errors yield different HTTP response codes. Please have a look at the expected response codes in the following list.

- 200 Request OK
- 201 New resource created
- 304 The resource has not been changed
- 400 The request parameters are invalid
- 401 The bearer token or the provided api key is invalid
- 403 You do not possess the required rights to access this resource.
- 404 The resource could not be found / is unknown.
- 415 The data could not be processed or the accept header is invalid.
- 422 Could not save the entity
- 500 An unexpected condition was encountered
- 503 The server is not available (maintenance work).

# **6.4 HTTP-Headers**

Attention: You must provide the following headers in each request:

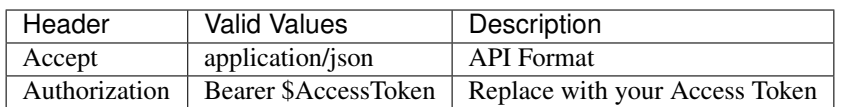

## **6.5 Invoices**

### **6.5.1 POST - /api/v1/invoices**

#### Create new invoice

```
POST /api/v1/invoices
Accept: application/json
Authorization: Bearer $AccessToken
```
#### **Parameters**

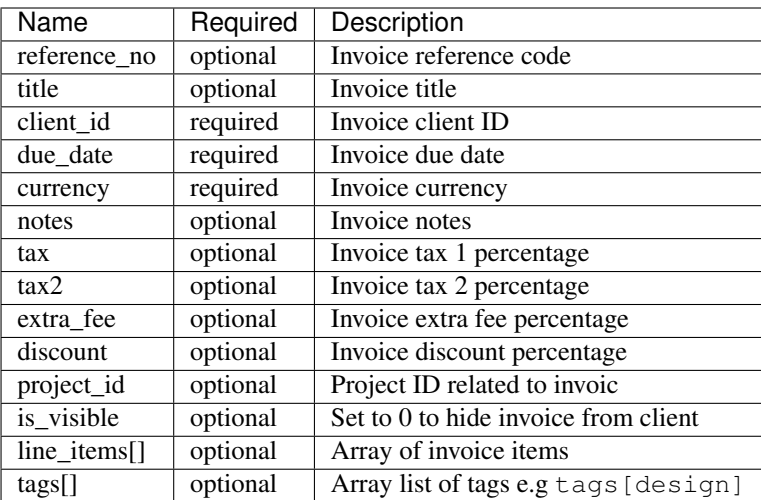

#### **6.5.2 GET - /api/v1/invoices/{id}**

#### Get invoice information

```
GET /api/v1/invoices/{id}
Accept: application/json
Authorization: Bearer $AccessToken
```
#### **Sample Response**

```
{
  "type": "invoices",
 "id": "80",
  "attributes": {
     "id": 80,
     "reference_no": "INV-20181224-0080",
     "title": "Richie Rodriguez Website Project",
      "due_date": "2019-01-05T05:30:21+03:00",
     "tax": "6.21",
     "tax2": "0.00",
     "discount": "9.16",
     "currency": "USD",
     "extra_fee": "0.00",
     "status": "Not Paid",
     "payable": "7508.13",
     "tax_total": "480.43",
      "paid_amount": "0.00",
      "late_fee": "0.00",
      "balance": "7508.13",
     "business": {
          "id": 10,
          "name": "Herzog LLC",
          "contact_person": "muller.william@example.com"
      },
```
(continues on next page)

(continued from previous page)

```
"created_at": "2018-12-24T05:30:23+03:00",
    "updated_at": "2019-01-03T18:32:05+03:00"
}
```
### **6.5.3 PUT - /api/v1/invoices/{id}**

Update an invoice

}

```
PUT /api/v1/invoices/{id}
Accept: application/json
Authorization: Bearer $AccessToken
```
#### **Parameters**

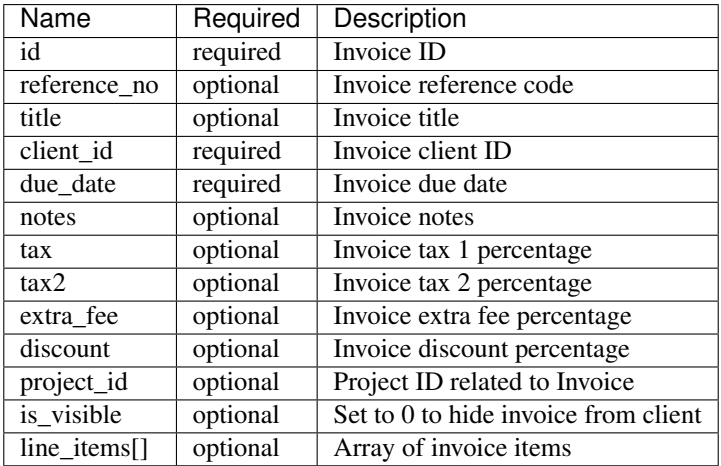

### **6.5.4 DELETE - /api/v1/invoices/{id}**

#### Delete invoice

```
DELETE /api/v1/invoices/{id}
Accept: application/json
Authorization: Bearer $AccessToken
```
#### **6.5.5 GET - /api/v1/invoices**

#### Get a list of all invoices

```
GET /api/v1/invoices
Accept: application/json
Authorization: Bearer $AccessToken
```
### **6.5.6 GET - /api/v1/invoices/{id}/payments**

#### Show invoice payments

```
GET /api/v1/invoices/{id}/payments
Accept: application/json
Authorization: Bearer $AccessToken
```
### **6.5.7 GET - /api/v1/invoices/{id}/comments**

#### Show invoice comments

```
GET /api/v1/invoices/{id}/comments
Accept: application/json
Authorization: Bearer $AccessToken
```
### **6.5.8 GET - /api/v1/invoices/{id}/items**

#### Show invoice product lines

```
GET /api/v1/invoices/{id}/items
Accept: application/json
Authorization: Bearer $AccessToken
```
# **6.6 Leads**

#### **6.6.1 POST - /api/v1/leads**

Create a new lead

```
POST /api/v1/leads
Accept: application/json
Authorization: Bearer $AccessToken
```
#### **Parameters**

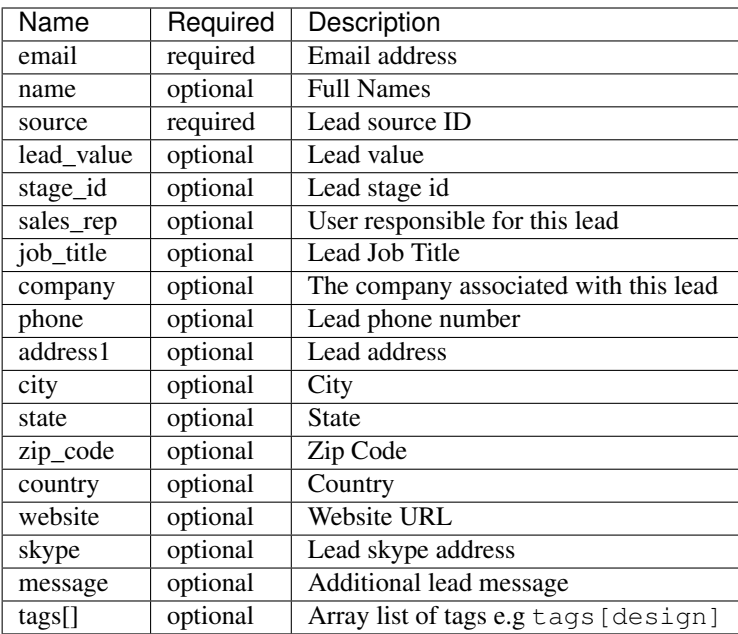

### **6.6.2 GET - /api/v1/leads/{id}**

#### Get lead information

```
GET /api/v1/leads/{id}
Accept: application/json
Authorization: Bearer $AccessToken
```
#### **Sample Response**

```
{
 "type": "leads",
 "id": "50",
 "attributes": {
     "id": 50,
     "name": "Janet Ruecker PhD",
     "source": {
         "id": 31,
         "name": "Youtube"
     },
     "email": "ymohr@example.net",
     "stage": {
         "id": 24,
         "name": "Contacted"
     },
     "job_title": "Electrical Parts Reconditioner",
      "company": "Bauch, Beahan and Macejkovic",
      "phone": "5056437040843",
      "mobile": null,
```
(continues on next page)

(continued from previous page)

```
"address": {
        "address1": "2124 Windler Plains Suite 342\nLake Elishire, OK 92549",
        "address2": null,
        "city": "New Daphnee",
        "state": null,
        "zipcode": null,
        "country": "Holy See (Vatican City State)"
   },
    "timezone": null,
    "website": "green.com",
    "social": {
       "skype": null,
       "facebook": null,
        "twitter": null,
        "linkedin": null
    },
    "agent": {
        "id": 3,
        "name": "Lorna Rogahn",
        "email": "luna66@example.net"
    },
    "lead_score": 10,
    "due_date": "2019-01-07T05:30:31+03:00",
    "lead_value": "$30.22",
    "message": null,
    "has_activity": 0,
    "has_email": 0,
    "next_followup": "2018-12-27T05:30:31+03:00",
    "unsubscribed_at": null,
    "archived_at": null,
    "created_at": "2018-12-24T05:30:31+03:00",
    "updated_at": "2018-12-24T05:30:31+03:00"
}
```
### **6.6.3 PUT - /api/v1/leads/{id}**

Update a lead

}

```
PUT /api/v1/leads/{id}
Accept: application/json
Authorization: Bearer $AccessToken
```
#### **Parameters**

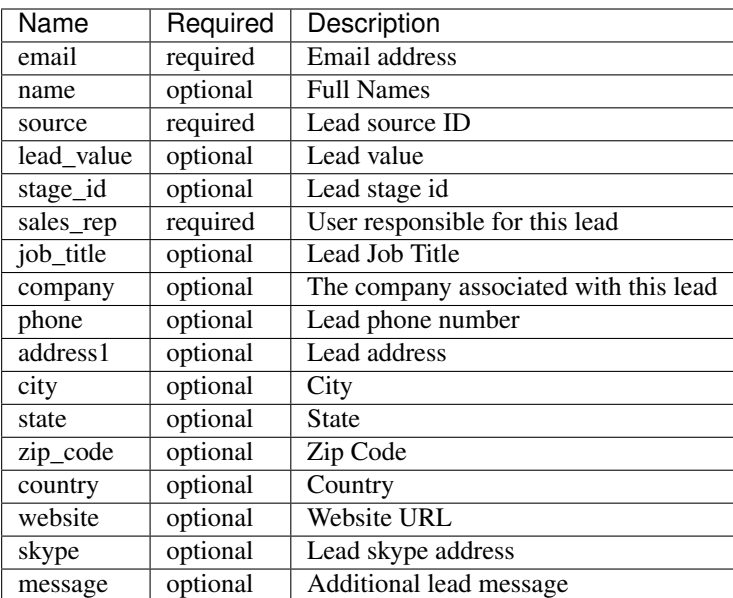

### **6.6.4 DELETE - /api/v1/leads/{id}**

#### Delete a lead

```
DELETE /api/v1/leads/{id}
Accept: application/json
Authorization: Bearer $AccessToken
```
### **6.6.5 GET - /api/v1/leads**

#### Get a list of all leads

```
GET /api/v1/leads
Accept: application/json
Authorization: Bearer $AccessToken
```
#### **6.6.6 GET - /api/v1/leads/{id}/comments**

#### Show leads comments

```
GET /api/v1/leads/{id}/comments
Accept: application/json
Authorization: Bearer $AccessToken
```
### **6.6.7 GET - /api/v1/leads/{id}/todos**

Show lead todo list
```
GET /api/v1/leads/{id}/todos
Accept: application/json
Authorization: Bearer $AccessToken
```
# **6.6.8 GET - /api/v1/leads/{id}/calls**

#### Show lead calls

```
GET /api/v1/leads/{id}/calls
Accept: application/json
Authorization: Bearer $AccessToken
```
# **6.7 Deals**

# **6.7.1 POST - /api/v1/deals**

#### Create a new deal

```
POST /api/v1/deals
Accept: application/json
Authorization: Bearer $AccessToken
```
### **Parameters**

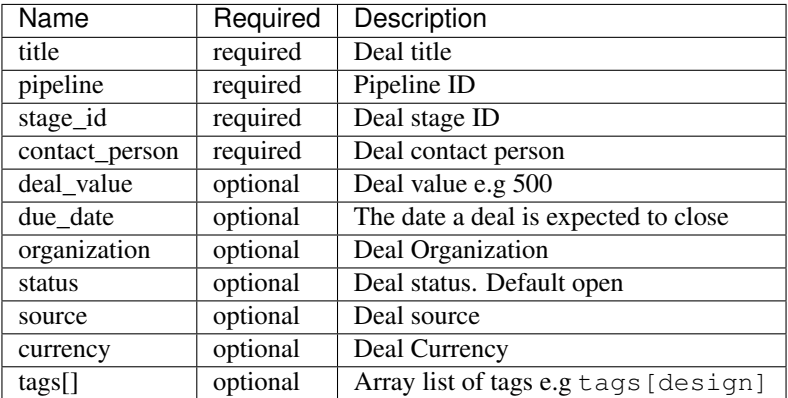

# **6.7.2 GET - /api/v1/deals/{id}**

Get deal information

```
GET /api/v1/deals/{id}
Accept: application/json
Authorization: Bearer $AccessToken
```
#### **Sample Response**

{

```
"type": "deals",
 "id": "1",
  "attributes": {
     "id": 1,
      "title": "Boyle-Konopelski Deal",
      "stage": {
         "id": 5,
          "name": "Needs Analysis"
      },
      "currency": "USD",
      "deal_value": "875.55",
      "contact_person": {
          "id": 1,
          "email": "muller.william@example.com"
      },
      "organization": {
          "id": 4,
          "name": "Kertzmann, Schoen and Zboncak",
          "email": "wkub@example.org"
      },
      "due_date": null,
      "status": "open",
      "won_time": null,
      "lost_time": null,
      "lost_reason": null,
      "source": {
          "id": 28,
          "name": "Web"
      },
      "pipeline": {
          "id": 20,
          "name": "Delivery"
      },
      "user_id": 1,
      "next_followup": null,
      "archived_at": null,
      "created_at": "2018-12-24T05:30:19+03:00",
      "updated_at": "2018-12-24T05:30:19+03:00"
 }
}
```
# **6.7.3 PUT - /api/v1/deals/{id}**

Update a deal

```
PUT /api/v1/deals/{id}
Accept: application/json
Authorization: Bearer $AccessToken
```
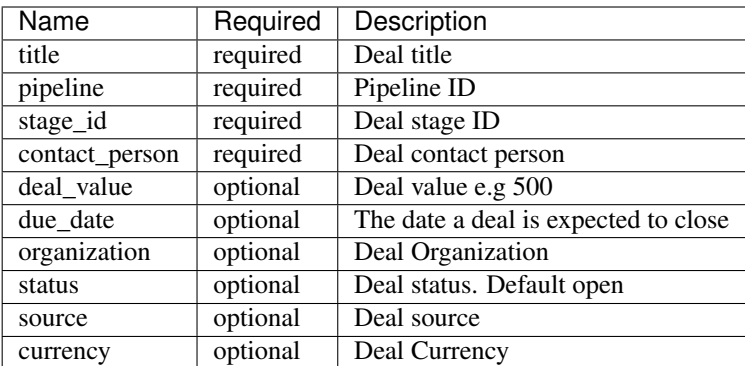

# **6.7.4 DELETE - /api/v1/deals/{id}**

#### Delete a deal

```
DELETE /api/v1/deals/{id}
Accept: application/json
Authorization: Bearer $AccessToken
```
### **6.7.5 GET - /api/v1/deals**

#### Get a list of all deals

```
GET /api/v1/deals
Accept: application/json
Authorization: Bearer $AccessToken
```
# **6.7.6 GET - /api/v1/deals/{id}/comments**

#### Show deal comments

```
GET /api/v1/deals/{id}/comments
Accept: application/json
Authorization: Bearer $AccessToken
```
# **6.7.7 GET - /api/v1/deals/{id}/todos**

#### Show deal todo list

```
GET /api/v1/deals/{id}/todos
Accept: application/json
Authorization: Bearer $AccessToken
```
# **6.7.8 GET - /api/v1/deals/{id}/calls**

#### Show deal calls

```
GET /api/v1/deals/{id}/calls
Accept: application/json
Authorization: Bearer $AccessToken
```
# **6.7.9 GET - /api/v1/deals/{id}/products**

#### Show deal products

```
GET /api/v1/deals/{id}/products
Accept: application/json
Authorization: Bearer $AccessToken
```
# **6.7.10 POST - /api/v1/deals/{id}/close**

#### Close a deal

```
POST /api/v1/deals/{id}/close
Accept: application/json
Authorization: Bearer $AccessToken
```
#### **Parameters**

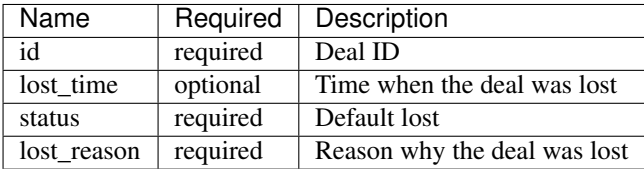

# **6.8 Estimates**

### **6.8.1 POST - /api/v1/estimates**

Create a new estimate

```
POST /api/v1/estimates
Accept: application/json
Authorization: Bearer $AccessToken
```
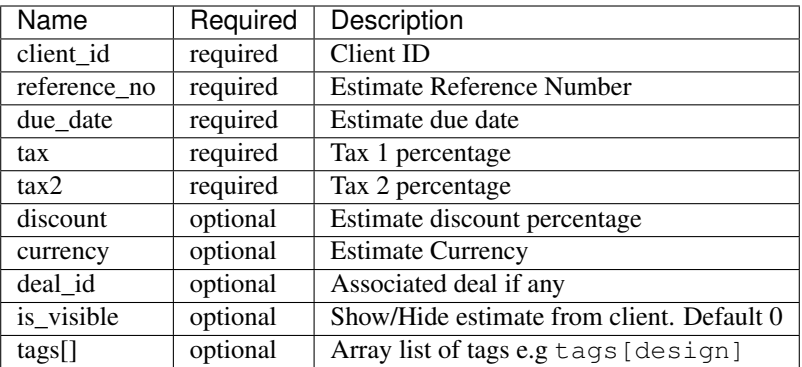

### **6.8.2 GET - /api/v1/estimates/{id}**

#### Get deal information

```
GET /api/v1/estimates/{id}
Accept: application/json
Authorization: Bearer $AccessToken
```
### **Sample Response**

```
{
  "type": "estimates",
 "id": "80",
  "attributes": {
     "id": 80,
      "reference_no": "EST-20181224-0080",
     "title": "Thomas Murazik Website Project",
     "client_id": 2,
     "deal_id": 0,
     "due_date": "2019-03-10T05:30:25+03:00",
     "tax": "2.43",
     "tax2": "0.00",
     "discount": "1.16",
     "discount_percent": 1,
     "currency": "USD",
     "notes": "Non dolorum placeat nisi at suscipit. Unde praesentium consequuntur
˓→repellat doloribus voluptatem aliquam. Ut eum culpa consequatur cupiditate animi
˓→rem. Eligendi consectetur pariatur recusandae neque inventore et alias.",
     "sent_at": null,
     "status": "Pending",
     "viewed_at": null,
     "invoiced_id": null,
     "invoiced_at": null,
     "accepted_time": null,
     "rejected_time": null,
     "rejected_reason": null,
      "exchange_rate": "1.00000",
      "sub_total": "0.00",
```
(continues on next page)

(continued from previous page)

```
"amount": "0.00",
    "discounted": "0.00",
   "tax1_amount": "0.00",
    "tax2_amount": "0.00",
    "archived_at": null,
    "business": {
       "id": 2,
        "name": "Toy, Cormier and Kub",
       "contact_person": "muller.william@example.com"
    },
    "created_at": "2018-12-24T05:30:27+03:00",
    "updated_at": "2018-12-24T05:30:27+03:00"
}
```
### **6.8.3 PUT - /api/v1/estimates/{id}**

#### Update an estimate

}

```
PUT /api/v1/estimates/{id}
Accept: application/json
Authorization: Bearer $AccessToken
```
#### **Parameters**

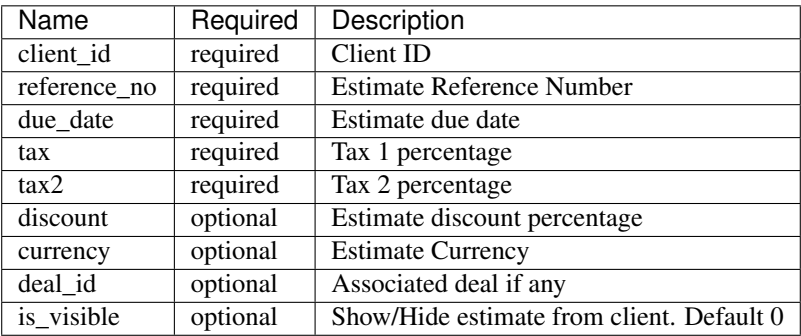

### **6.8.4 DELETE - /api/v1/estimates/{id}**

#### Delete an estimate

```
DELETE /api/v1/estimates/{id}
Accept: application/json
Authorization: Bearer $AccessToken
```
# **6.8.5 GET - /api/v1/estimates**

Get a list of all estimates

GET /api/v1/estimates Accept: application/json Authorization: Bearer \$AccessToken

# **6.8.6 GET - /api/v1/estimates/{id}/comments**

Show estimate comments

```
GET /api/v1/estimates/{id}/comments
Accept: application/json
Authorization: Bearer $AccessToken
```
# **6.8.7 GET - /api/v1/estimates/{id}/items**

Show estimate items

```
GET /api/v1/estimates/{id}/items
Accept: application/json
Authorization: Bearer $AccessToken
```
# **6.8.8 POST - /api/v1/estimates/{id}/invoice**

#### Invoice an estimate

```
POST /api/v1/estimates/{id}/invoice
Accept: application/json
Authorization: Bearer $AccessToken
```
# **6.8.9 POST - /api/v1/estimates/{id}/copy**

Duplicate the estimate

```
POST /api/v1/estimates/{id}/copy
Accept: application/json
Authorization: Bearer $AccessToken
```
### **Parameters**

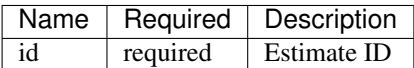

# **6.8.10 POST - /api/v1/estimates/{id}/send**

Send estimate to client

```
POST /api/v1/estimates/{id}/send
Accept: application/json
Authorization: Bearer $AccessToken
```
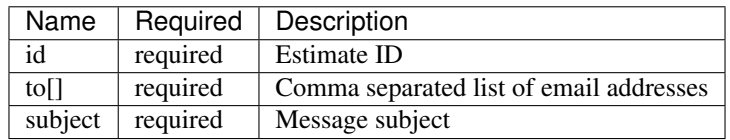

# **6.8.11 POST - /api/v1/estimates/{id}/project**

Convert estimate to project

```
POST /api/v1/estimates/{id}/project
Accept: application/json
Authorization: Bearer $AccessToken
```
# **6.8.12 POST - /api/v1/estimates/{id}/cancel**

#### Cancel estimate

```
POST /api/v1/estimates/{id}/cancel
Accept: application/json
Authorization: Bearer $AccessToken
```
# **6.9 Credits**

# **6.9.1 POST - /api/v1/creditnotes**

Create a new creditnote

```
POST /api/v1/creditnotes
Accept: application/json
Authorization: Bearer $AccessToken
```
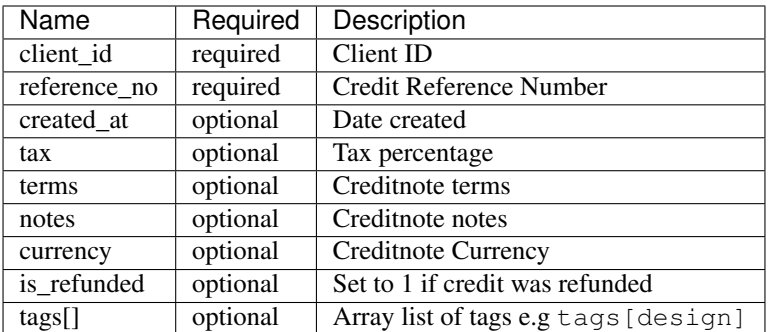

# **6.9.2 GET - /api/v1/creditnotes/{id}**

#### Get creditnote information

```
GET /api/v1/creditnotes/{id}
Accept: application/json
Authorization: Bearer $AccessToken
```
#### **Sample Response**

```
{
 "type": "credits",
 "id": "10",
 "attributes": {
     "id": 10,
     "reference_no": "CN-20181224-0010",
     "client_id": 4,
     "status": "open",
     "currency": "USD",
     "tax": "1.85",
      "amount": "0.00",
     "balance": "0.00",
     "exchange_rate": "1.00000",
     "is_refunded": 0,
     "archived_at": null,
     "terms": null,
     "notes": null,
     "sent_at": null,
      "business": {
         "id": 4,
          "name": "Kertzmann, Schoen and Zboncak",
          "contact_person": "luna66@example.net"
      },
      "created_at": "2018-12-24T05:30:29+03:00",
      "updated_at": "2018-12-24T05:30:29+03:00"
 }
}
```
# **6.9.3 PUT - /api/v1/creditnotes/{id}**

#### Update creditnote

```
PUT /api/v1/creditnotes/{id}
Accept: application/json
Authorization: Bearer $AccessToken
```
#### **Parameters**

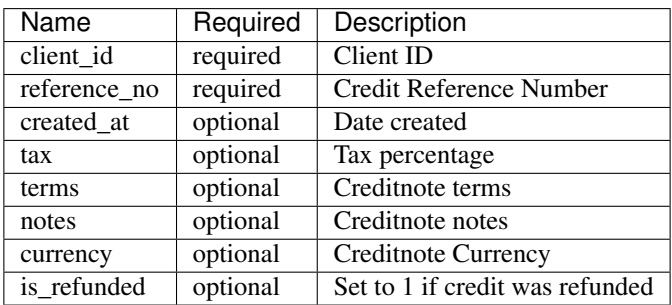

# **6.9.4 DELETE - /api/v1/creditnotes/{id}**

#### Delete an estimate

```
DELETE /api/v1/creditnotes/{id}
Accept: application/json
Authorization: Bearer $AccessToken
```
# **6.9.5 GET - /api/v1/creditnotes**

#### Get a list of all creditnotes

```
GET /api/v1/creditnotes
Accept: application/json
Authorization: Bearer $AccessToken
```
# **6.9.6 GET - /api/v1/creditnotes/{id}/comments**

#### Show creditnote comments

```
GET /api/v1/creditnotes/{id}/comments
Accept: application/json
Authorization: Bearer $AccessToken
```
# **6.9.7 GET - /api/v1/creditnotes/{id}/items**

Show creditnote items

GET /api/v1/creditnotes/{id}/items Accept: application/json Authorization: Bearer \$AccessToken

# **6.9.8 POST - /api/v1/creditnotes/{id}/use-credits**

#### Use credits

```
POST /api/v1/creditnotes/{id}/use-credits
Accept: application/json
Authorization: Bearer $AccessToken
```
#### **Parameters**

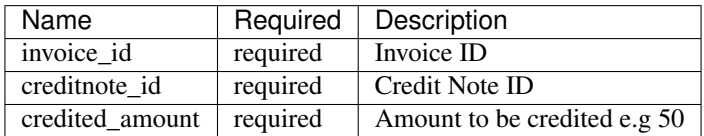

### **6.9.9 POST - /api/v1/creditnotes/{id}/delete-credit**

#### Use credits

```
POST /api/v1/creditnotes/{id}/delete-credit
Accept: application/json
Authorization: Bearer $AccessToken
```
#### **Parameters**

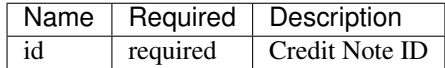

### **6.9.10 POST - /api/v1/creditnotes/{id}/send**

#### Send creditnote to client

```
POST /api/v1/creditnotes/{id}/send
Accept: application/json
Authorization: Bearer $AccessToken
```
#### **Parameters**

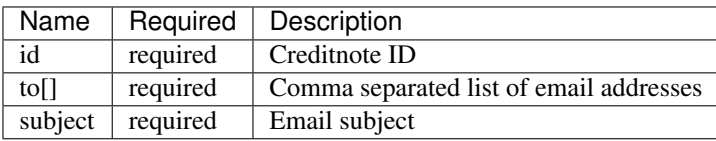

# **6.10 Expenses**

# **6.10.1 POST - /api/v1/expenses**

#### Create a new expense

```
POST /api/v1/expenses
Accept: application/json
Authorization: Bearer $AccessToken
```
#### **Parameters**

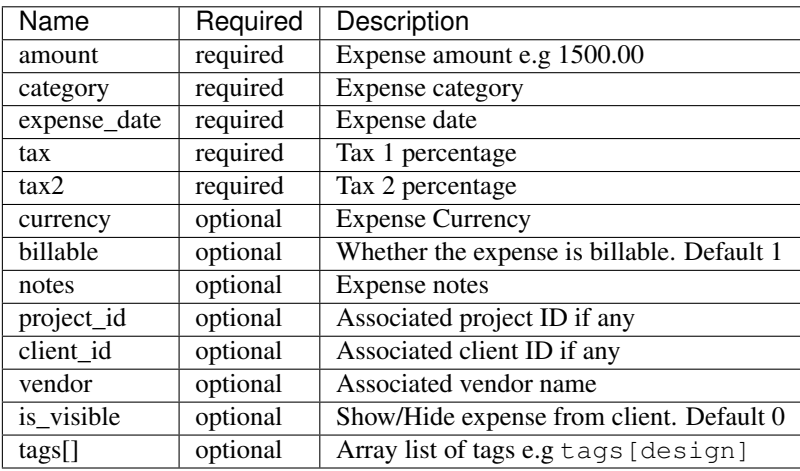

### **6.10.2 GET - /api/v1/expenses/{id}**

#### Get expense information

```
GET /api/v1/expenses/{id}
Accept: application/json
Authorization: Bearer $AccessToken
```
#### **Sample Response**

```
{
 "type": "expenses",
 "id": "10",
 "attributes": {
     "id": 10,
     "code": "EXP-AC0010",
     "amount": "222.04",
     "before_tax": "0.00",
     "currency": "USD",
     "billable": 1,
      "category": 47,
      "vendor": "Feil and Sons",
```
(continues on next page)

(continued from previous page)

```
"tax": "0.95",
    "tax2": null,
    "taxed": null,
    "expense_date": "2018-12-24T00:00:00+03:00",
    "billed": false,
    "project_id": 1,
    "client_id": 2,
    "invoiced_id": null,
    "is_recurring": 0,
    "frequency": null,
    "next_recur_date": null,
    "recur_starts": null,
   "recur_ends": null,
    "exchange_rate": "1.00000",
    "is_visible": 0,
    "notes": null,
    "user_id": 1,
    "created_at": "2018-12-24T05:30:44+03:00",
    "updated_at": "2018-12-24T05:30:44+03:00"
}
```
# **6.10.3 PUT - /api/v1/expenses/{id}**

Update an expense

}

```
PUT /api/v1/expenses/{id}
Accept: application/json
Authorization: Bearer $AccessToken
```
#### **Parameters**

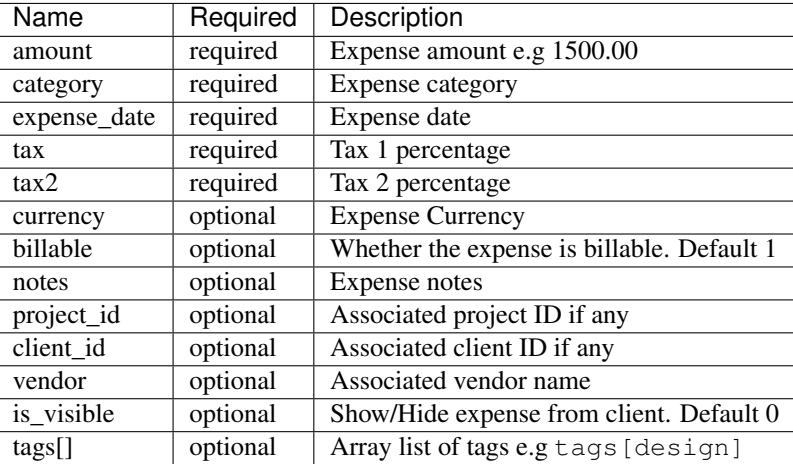

### **6.10.4 DELETE - /api/v1/expenses/{id}**

Delete an expense

```
DELETE /api/v1/expenses/{id}
Accept: application/json
Authorization: Bearer $AccessToken
```
# **6.10.5 GET - /api/v1/expenses**

Get a list of all expenses

```
GET /api/v1/expenses
Accept: application/json
Authorization: Bearer $AccessToken
```
# **6.10.6 GET - /api/v1/expenses/{id}/comments**

Show expense comments

```
GET /api/v1/expenses/{id}/comments
Accept: application/json
Authorization: Bearer $AccessToken
```
# **6.10.7 POST - /api/v1/expenses/{id}/copy**

#### Duplicate expense

```
POST /api/v1/expenses/{id}/copy
Accept: application/json
Authorization: Bearer $AccessToken
```
### **Parameters**

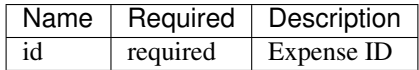

# **6.11 Payments**

# **6.11.1 POST - /api/v1/payments**

#### Create a new payment

```
POST /api/v1/payments
Accept: application/json
Authorization: Bearer $AccessToken
```
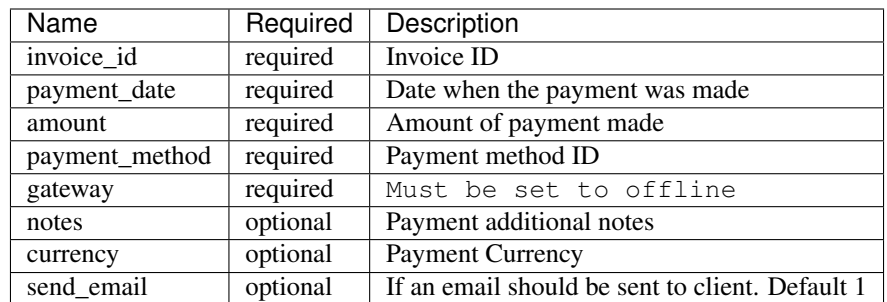

# **6.11.2 GET - /api/v1/payments/{id}**

#### Get payment information

```
GET /api/v1/payments/{id}
Accept: application/json
Authorization: Bearer $AccessToken
```
### **Sample Response**

```
{
  "type": "payments",
  "id": "10",
  "attributes": {
     "id": 10,
     "code": "PAY-20181224-0010",
     "invoice_id": 7,
     "payment_method": "Cash",
     "curreny": null,
     "amount": "73.68",
     "notes": null,
      "payment_date": "2018-12-19T05:30:31+03:00",
      "exchange_rate": "1.00000",
      "project_id": null,
      "refunded": 0,
      "archived_at": null,
     "business": {
          "id": 5,
          "name": "Rogahn-Gerhold",
          "contact_person": "wiza.samanta@example.org"
     },
     "created_at": "2018-12-24T05:30:31+03:00",
      "updated_at": "2018-12-24T05:30:31+03:00"
 }
}
```
# **6.11.3 PUT - /api/v1/payments/{id}**

Update a payment

```
PUT /api/v1/payments/{id}
Accept: application/json
Authorization: Bearer $AccessToken
```
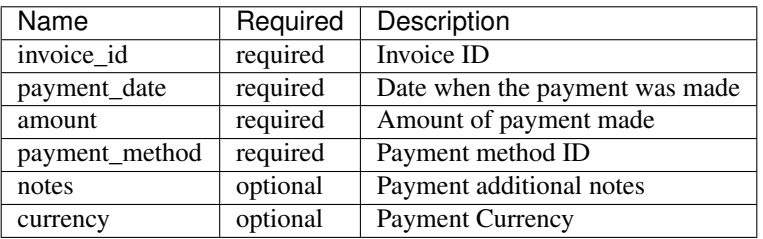

# **6.11.4 DELETE - /api/v1/payments/{id}**

#### Delete a payment

```
DELETE /api/v1/payments/{id}
Accept: application/json
Authorization: Bearer $AccessToken
```
### **6.11.5 GET - /api/v1/payments**

#### Get a list of all payments

```
GET /api/v1/payments
Accept: application/json
Authorization: Bearer $AccessToken
```
# **6.11.6 GET - /api/v1/payments/{id}/comments**

#### Show estimate comments

```
GET /api/v1/payments/{id}/comments
Accept: application/json
Authorization: Bearer $AccessToken
```
# **6.11.7 POST - /api/v1/payments/{id}/refund**

#### Mark a payment as refunded

```
POST /api/v1/payments/{id}/refund
Accept: application/json
Authorization: Bearer $AccessToken
```
# **6.12 Contracts**

# **6.12.1 POST - /api/v1/contracts**

#### Create a new contracts

```
POST /api/v1/contracts
Accept: application/json
Authorization: Bearer $AccessToken
```
#### **Parameters**

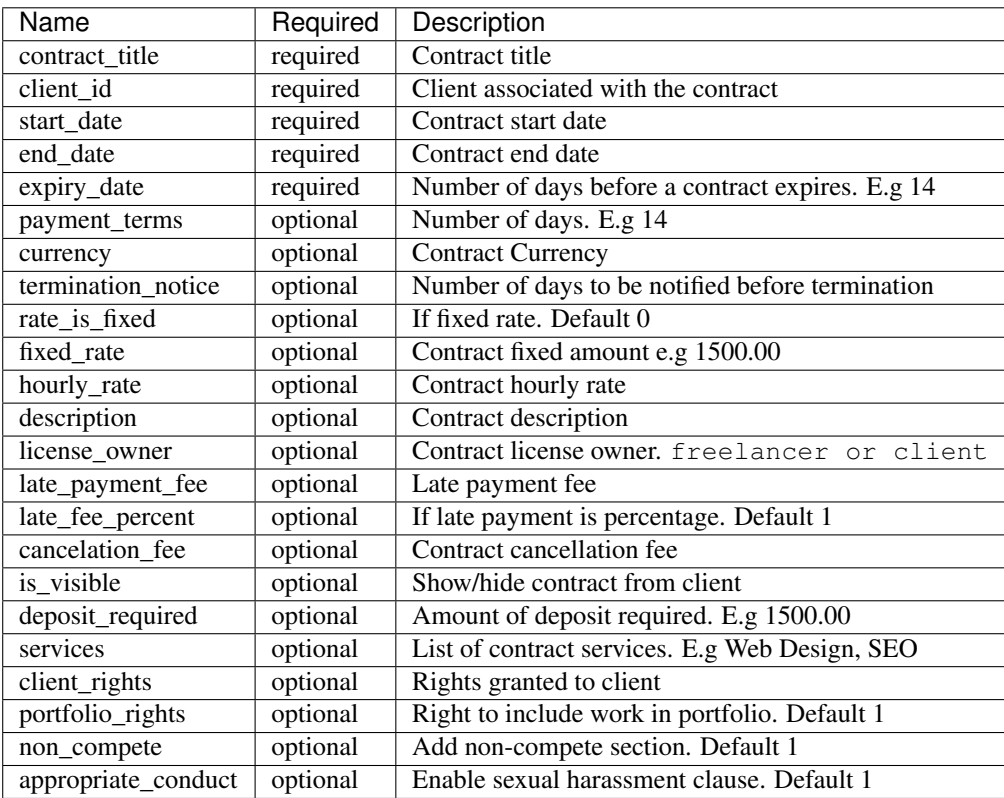

# **6.12.2 GET - /api/v1/contracts/{id}**

### Get contract information

```
GET /api/v1/contracts/{id}
Accept: application/json
Authorization: Bearer $AccessToken
```
### **Sample Response**

```
{
 "type": "contracts",
 "id": "10",
 "attributes": {
     "id": 10,
     "title": "Dare LLC Contract",
     "start_date": "2018-12-24T05:30:20+03:00",
     "end_date": "2019-01-08T05:30:20+03:00",
     "expiry_date": "2018-12-29T05:30:20+03:00",
     "rate_is_fixed": 0,
     "fixed_rate": null,
     "hourly_rate": "12.97",
     "currency": "USD",
     "license_owner": "client",
     "payment_terms": "6",
     "late_payment_fee": "0.00",
     "late_fee_percent": 1,
     "termination_notice": 12,
     "cancelation_fee": "11.19",
     "deposit_required": "0.00",
     "signed": 0,
     "services": "Beatae blanditiis ea commodi et tempore est.",
     "client_rights": "Qui culpa qui consequatur architecto nam officia. Minus nulla
→odio sapiente delectus ut. Dolore nemo reprehenderit dolore odit eum consequuntur.
˓→Voluptate nesciunt et vero beatae sint ut.",
     "portfolio_rights": 1,
     "non_compete": 1,
     "feedbacks": 0,
     "appropriate_conduct": 1,
     "annotations": null,
     "description": "Necessitatibus totam qui nostrum ad non qui distinctio. Ipsam
˓→non sed deserunt recusandae non eum amet. Et quo quaerat enim voluptates pariatur.
˓→Dolor sint cum voluptatem enim. Et ratione deleniti aut deserunt eligendi itaque
→aut. Qui et eius non voluptatibus quos a sunt. Et rerum quia suscipit nisi...
→Voluptatem exercitationem culpa at quo deleniti. Reprehenderit repellat ullam nemo
→tempore amet optio. Et porro distinctio nostrum minus placeat. Voluptatum dolore ex
→in qui esse occaecati eum. Minus iste nostrum id laudantium. Vel ipsam qui expedita_
˓→sed et laborum commodi unde. Temporibus fugit sint voluptas fuga.",
     "viewed_at": null,
     "sent_at": null,
     "is_draft": true,
     "rejected_at": null,
     "rejected_reason": null,
     "user_id": 1,
     "business": {
         "id": 1,
         "name": "Sipes-Schuster",
          "contact_person": "ehauck@example.com"
     },
     "created_at": "2018-12-24T05:30:20+03:00",
     "updated_at": "2018-12-24T05:30:20+03:00"
 }
}
```
# **6.12.3 PUT - /api/v1/contracts/{id}**

#### Update a contract

```
PUT /api/v1/contracts/{id}
Accept: application/json
Authorization: Bearer $AccessToken
```
### **Parameters**

Tip: Same as the create new contract parameters

# **6.12.4 DELETE - /api/v1/contracts/{id}**

Delete a contract

```
DELETE /api/v1/contracts/{id}
Accept: application/json
Authorization: Bearer $AccessToken
```
# **6.13 Clients**

# **6.13.1 POST - /api/v1/clients**

Create a new client

```
POST /api/v1/clients
Accept: application/json
Authorization: Bearer $AccessToken
```
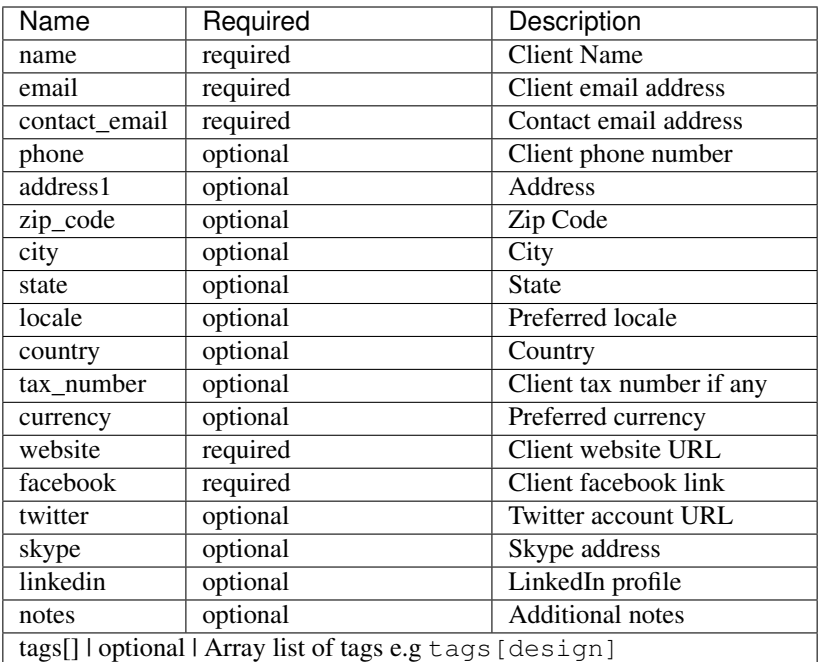

# **6.13.2 GET - /api/v1/clients/{id}**

#### Get client information

```
GET /api/v1/clients/{id}
Accept: application/json
Authorization: Bearer $AccessToken
```
#### **Sample Response**

```
{
  "type": "clients",
 "id": "100",
  "attributes": {
     "id": 100,
     "name": "Greenholt-Harris",
     "code": "COM00100",
     "email": "mclaughlin.jason@example.net",
      "contact": {
         "id": 1,
         "email": "admin@example.com",
         "name": "William Mandai"
      },
      "address": {
         "address1": "402 Reynolds Trace\nNorth Lutherchester, SD 94456-5868",
          "address2": null,
          "city": "East Geo",
          "state": null,
```
(continues on next page)

(continued from previous page)

```
"zipcode": null,
          "country": "Peru"
     },
      "website": "https://hartmann.com",
      "phone": null,
      "mobile": null,
      "tax_number": null,
      "currency": "USD",
      "expense": "0.00",
      "balance": "0.00",
      "paid": "0.00",
      "social": {
         "skype": null,
         "facebook": null,
          "twitter": null,
         "linkedin": null
      },
     "notes": "Neque veritatis pariatur ut voluptatum. Qui officia molestias
˓→distinctio dicta quibusdam. Amet et adipisci ad eveniet.",
      "logo": "/storage/logos/tux_droid_1.jpg",
      "unsubscribed_at": null,
      "created_at": "2018-12-24T05:30:17+03:00",
      "updated_at": "2018-12-24T05:30:17+03:00"
 }
}
```
### **6.13.3 PUT - /api/v1/clients/{id}**

#### Update client information

```
PUT /api/v1/clients/{id}
Accept: application/json
Authorization: Bearer $AccessToken
```
#### **Parameters**

Tip: Same as the create new client API parameters

# **6.13.4 DELETE - /api/v1/clients/{id}**

Delete a client

```
DELETE /api/v1/clients/{id}
Accept: application/json
Authorization: Bearer $AccessToken
```
# **6.13.5 GET - /api/v1/clients**

Get a list of all clients

GET /api/v1/clients Accept: application/json Authorization: Bearer \$AccessToken

### **6.13.6 GET - /api/v1/clients/{id}/contacts**

#### Show client contacts

```
GET /api/v1/clients/{id}/contacts
Accept: application/json
Authorization: Bearer $AccessToken
```
# **6.13.7 GET - /api/v1/clients/{id}/projects**

#### Show client projects

```
GET /api/v1/clients/{id}/projects
Accept: application/json
Authorization: Bearer $AccessToken
```
# **6.13.8 GET - /api/v1/clients/{id}/invoices**

#### Show client invoices

```
GET /api/v1/clients/{id}/invoices
Accept: application/json
Authorization: Bearer $AccessToken
```
# **6.13.9 GET - /api/v1/clients/{id}/estimates**

#### Show client estimates

```
GET /api/v1/clients/{id}/estimates
Accept: application/json
Authorization: Bearer $AccessToken
```
# **6.13.10 GET - /api/v1/clients/{id}/payments**

#### Show client payments

```
GET /api/v1/clients/{id}/payments
Accept: application/json
Authorization: Bearer $AccessToken
```
# **6.13.11 GET - /api/v1/clients/{id}/subscriptions**

Show client subscriptions

```
GET /api/v1/clients/{id}/subscriptions
Accept: application/json
Authorization: Bearer $AccessToken
```
# **6.13.12 GET - /api/v1/clients/{id}/expenses**

#### Show client expenses

```
GET /api/v1/clients/{id}/expenses
Accept: application/json
Authorization: Bearer $AccessToken
```
# **6.13.13 GET - /api/v1/clients/{id}/deals**

#### Show organization deals

```
GET /api/v1/clients/{id}/deals
Accept: application/json
Authorization: Bearer $AccessToken
```
# **6.14 Contacts**

### **6.14.1 POST - /api/v1/contacts**

#### Create a new contact

```
POST /api/v1/contacts
Accept: application/json
Authorization: Bearer $AccessToken
```
#### **Parameters**

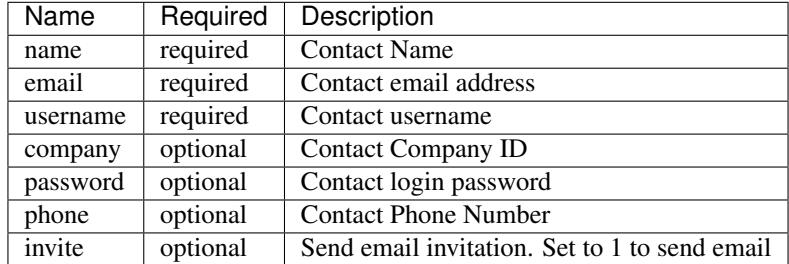

### **6.14.2 GET - /api/v1/contacts/{id}**

Get contact information

```
GET /api/v1/contacts/{id}
Accept: application/json
Authorization: Bearer $AccessToken
```
### **Sample Response**

```
{
  "type": "contacts",
 "id": "10",
  "attributes": {
     "id": 10,
      "name": "Johnathan Yundt I",
     "job_title": "Floral Designer",
      "email": "mackenzie46@example.org",
      "avatar": "/storage/avatars/avatar9.png",
      "city": null,
      "country": null,
      "website": null,
      "hourly_rate": "17.00",
      "business": {
          "id": 6,
          "name": "Turcotte, Buckridge and Herman",
          "contact_person": "luna66@example.net",
          "currency": "USD",
          "balance": "0.00",
          "expense": "0.00",
          "paid": "0.00"
      },
      "created_at": "2018-12-24T05:30:09+03:00",
      "updated_at": "2018-12-24T05:30:16+03:00"
  }
}
```
# **6.14.3 PUT - /api/v1/contacts/{id}**

Update contact information

```
PUT /api/v1/contacts/{id}
Accept: application/json
Authorization: Bearer $AccessToken
```
### **Parameters**

Tip: Same as the create contact API parameters

# **6.14.4 DELETE - /api/v1/contacts/{id}**

Delete a contact

```
DELETE /api/v1/contacts/{id}
Accept: application/json
Authorization: Bearer $AccessToken
```
# **6.14.5 GET - /api/v1/contacts**

#### Get a list of all contacts

```
GET /api/v1/contacts
Accept: application/json
Authorization: Bearer $AccessToken
```
# **6.15 Projects**

# **6.15.1 POST - /api/v1/projects**

#### Create a new projects

```
POST /api/v1/projects
Accept: application/json
Authorization: Bearer $AccessToken
```
#### **Parameters**

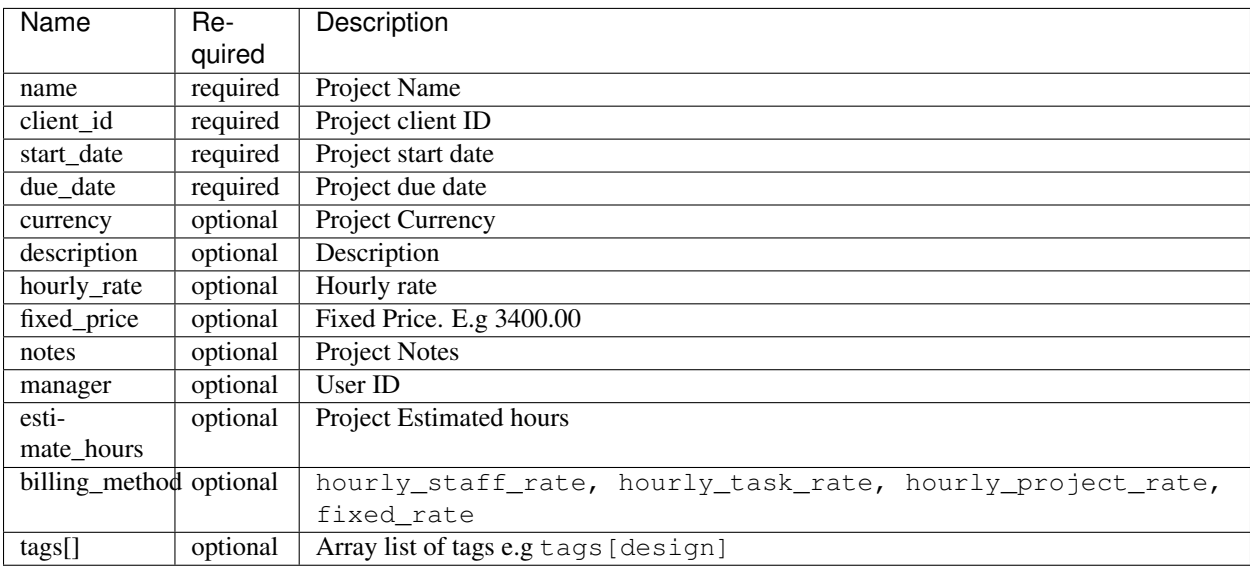

# **6.15.2 GET - /api/v1/projects/{id}**

Get project information

```
GET /api/v1/projects/{id}
Accept: application/json
Authorization: Bearer $AccessToken
```
### **Sample Response**

```
{
  "type": "projects",
 "id": "6",
  "attributes": {
      "id": 6,
      "name": "Rice, Doyle and Bauch Project",
      "code": "PRO0006",
      "description": "Earum quia quis qui id minima et. Esse facere qui eligendi et
→eaque quia. Rerum corporis consequatur velit odit quam. Aliquam quia architecto et.
→et repellendus. Molestiae et facilis neque dolor. Et laudantium totam aut et.
˓→Recusandae corrupti non maxime sed ratione eos ut. Cupiditate repellat harum quia
→dolor. Et voluptatum laboriosam ex nostrum sed necessitatibus repellat. Eveniet_
→sunt enim est aut ea minima eos. Culpa nihil rem qui non sunt quia. Sed et adipisci,
˓→porro dolore perferendis fugiat. Quisquam laboriosam quisquam et aspernatur. Rem
˓→vel ad facere enim cumque.",
      "client_id": 3,
      "business": {
          "id": 3,
          "name": "Ferry-Schuster",
          "contact_person": "wiza.samanta@example.org"
      },
      "currency": "USD",
      "start_date": "2018-12-24T00:00:00+03:00",
      "due_date": "2019-03-01T00:00:00+03:00",
      "hourly_rate": "59.38",
      "fixed_price": "0.00",
      "progress": 0,
      "notes": null,
      "manager": 1,
      "status": "Active",
      "estimate_hours": "82.08",
      "used_budget": "0.00",
      "billable_time": "0.00",
      "unbillable_time": "0.00",
      "unbilled": "0.00",
      "sub_total": "0.00",
      "total_expenses": "0.00",
      "contract_id": null,
      "billing_method": "hourly_project_rate",
      "created_at": "2018-12-24T05:30:32+03:00",
      "updated_at": "2018-12-24T05:30:32+03:00"
 }
}
```
# **6.15.3 PUT - /api/v1/projects/{id}**

Update project information

```
PUT /api/v1/projects/{id}
Accept: application/json
Authorization: Bearer $AccessToken
```
Tip: Same as the create new project API parameters

# **6.15.4 DELETE - /api/v1/projects/{id}**

Delete project

```
DELETE /api/v1/projects/{id}
Accept: application/json
Authorization: Bearer $AccessToken
```
### **6.15.5 GET - /api/v1/projects**

#### Get a list of all projects

```
GET /api/v1/projects
Accept: application/json
Authorization: Bearer $AccessToken
```
# **6.15.6 GET - /api/v1/projects/{id}/invoices**

#### Show project invoices

```
GET /api/v1/projects/{id}/invoices
Accept: application/json
Authorization: Bearer $AccessToken
```
# **6.15.7 GET - /api/v1/projects/{id}/tasks**

#### Show project tasks

```
GET /api/v1/projects/{id}/tasks
Accept: application/json
Authorization: Bearer $AccessToken
```
### **6.15.8 GET - /api/v1/projects/{id}/expenses**

Show project expenses

GET /api/v1/projects/{id}/expenses Accept: application/json Authorization: Bearer \$AccessToken

# **6.15.9 POST - /api/v1/projects/{id}/done**

#### Mark project as done

```
POST /api/v1/projects/{id}/done
Accept: application/json
Authorization: Bearer $AccessToken
```
### **Parameters**

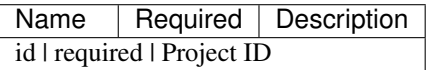

# **6.15.10 POST - /api/v1/projects/{id}/invoice**

#### Invoice project

```
POST /api/v1/projects/{id}/invoice
Accept: application/json
Authorization: Bearer $AccessToken
```
#### **Parameters**

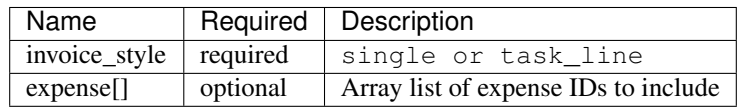

# **6.15.11 POST - /api/v1/projects/{id}/copy**

#### Duplicate a project

```
POST /api/v1/projects/{id}/copy
Accept: application/json
Authorization: Bearer $AccessToken
```
### **Parameters**

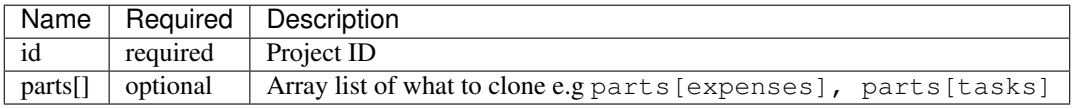

# **6.16 Tickets**

# **6.16.1 POST - /api/v1/tickets**

Create a new ticket

```
POST /api/v1/tickets
Accept: application/json
Authorization: Bearer $AccessToken
```
### **Parameters**

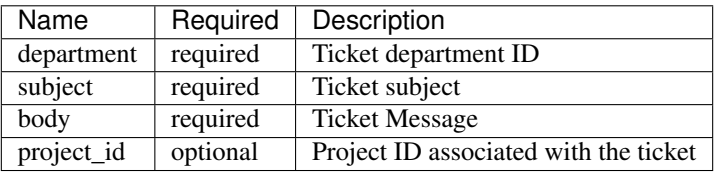

# **6.16.2 GET - /api/v1/tickets/{id}**

#### Get ticket information

```
GET /api/v1/tickets/{id}
Accept: application/json
Authorization: Bearer $AccessToken
```
### **Sample Response**

```
{
 "type": "tickets",
 "id": "10",
 "attributes": {
     "id": 10,
     "subject": "Arvid Ticket",
     "code": "TKT-20181224-0010",
     "body": "Iure et laborum debitis quod veniam eum vel temporibus. Et id culpa
→asperiores molestiae qui animi ad necessitatibus. Ea unde corporis omnis. Minus est
→dignissimos cupiditate facere autem. Quia natus aliquam qui et. Incidunt et.
→deleniti tempore ut repellat accusamus sed. Hic quasi dolores minima molestiae.
→Sint non cumque repellat alias vero et perspiciatis. Ad enim qui rerum libero...
˓→Labore aut voluptas dolores possimus tenetur. Vero maxime facilis aut debitis est
˓→quis dignissimos. Quae ipsa id nihil illo. In omnis ratione sunt quo est et officia.
˓→ In repudiandae recusandae ipsa similique beatae adipisci.",
     "status": {
         "id": 1,
         "name": "open"
     },
     "department": {
         "id": 1,
         "name": "Billing"
```
(continues on next page)

(continued from previous page)

```
},
      "user_id": 1,
      "project_id": null,
      "priority": {
         "id": 1,
          "name": "Low"
      },
      "due_date": "2018-12-27T00:00:00+03:00",
      "closed_at": null,
      "assignee": {
          "id": 1,
          "name": "William Mandai"
      },
      "resolution_time": 0,
      "archived_at": null,
      "created_at": "2018-12-24T05:30:44+03:00",
      "updated_at": "2018-12-24T05:30:44+03:00"
 }
}
```
### **6.16.3 PUT - /api/v1/tickets/{id}**

Update ticket information

```
PUT /api/v1/tickets/{id}
Accept: application/json
Authorization: Bearer $AccessToken
```
### **Parameters**

Tip: Same as the create new ticket API parameters above

# **6.16.4 DELETE - /api/v1/tickets/{id}**

Delete ticket

```
DELETE /api/v1/tickets/{id}
Accept: application/json
Authorization: Bearer $AccessToken
```
# **6.16.5 GET - /api/v1/tickets**

Get a list of all tickets

```
GET /api/v1/tickets
Accept: application/json
Authorization: Bearer $AccessToken
```
# **6.16.6 GET - /api/v1/tickets/{id}/comments**

#### Show ticket comments

```
GET /api/v1/tickets/{id}/comments
Accept: application/json
Authorization: Bearer $AccessToken
```
# **6.16.7 POST - /api/v1/tickets/{id}/status**

#### Update ticket status

```
POST /api/v1/tickets/{id}/status
Accept: application/json
Authorization: Bearer $AccessToken
```
#### **Parameters**

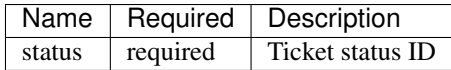

# **6.17 Tasks**

### **6.17.1 POST - /api/v1/tasks**

Create a new task

```
POST /api/v1/tasks
Accept: application/json
Authorization: Bearer $AccessToken
```
#### **Parameters**

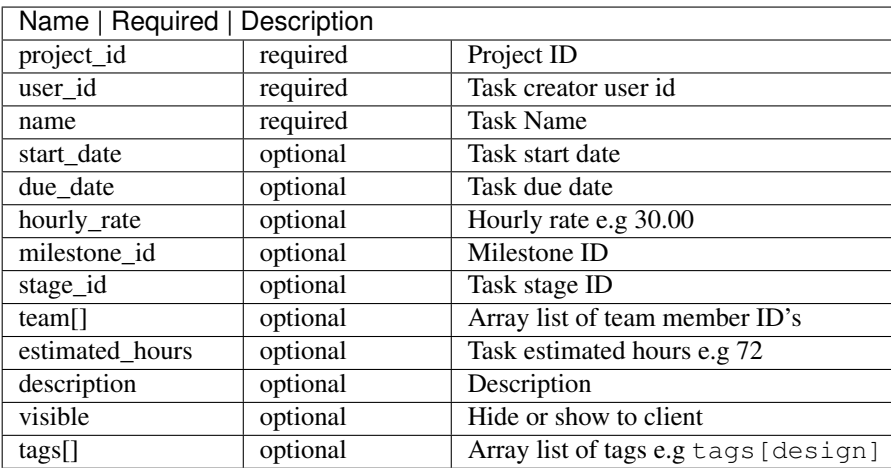

# **6.17.2 GET - /api/v1/tasks/{id}**

Get task information

```
GET /api/v1/tasks/{id}
Accept: application/json
Authorization: Bearer $AccessToken
```
#### **Sample Response**

```
{
  "type": "tasks",
  "id": "10",
  "attributes": {
     "id": 10,
      "name": "McGlynn-Jaskolski Task",
      "project": {
         "id": 1,
         "name": "Stracke PLC Project"
      },
      "milestone": {
         "id": null,
          "name": null
      },
      "progress": 94,
      "hourly_rate": "4.08",
      "estimated_hours": "0.00",
      "estimated_price": "$0.00",
     "hours": 0,
     "start_date": "2019-01-07T00:00:00+03:00",
     "due_date": "2019-01-16T00:00:00+03:00",
     "description": "Vel autem ea aperiam nihil. Consequatur neque omnis omnis ut
˓→fugiat amet dolores. Voluptates quisquam odit tenetur doloremque ipsa voluptates.",
      "updated_at": "2018-12-24T05:30:32+03:00",
      "created_at": "2018-12-24T05:30:32+03:00"
 }
}
```
# **6.17.3 PUT - /api/v1/tasks/{id}**

Update task information

```
PUT /api/v1/tasks/{id}
Accept: application/json
Authorization: Bearer $AccessToken
```
#### **Parameters**

Tip: Same as the create task API parameters above

# **6.17.4 DELETE - /api/v1/tasks/{id}**

#### Delete a task

```
DELETE /api/v1/tasks/{id}
Accept: application/json
Authorization: Bearer $AccessToken
```
# **6.17.5 GET - /api/v1/tasks**

#### Get a list of all tasks

```
GET /api/v1/tasks
Accept: application/json
Authorization: Bearer $AccessToken
```
# **6.17.6 POST - /api/v1/tasks/{id}/copy**

#### Duplicate a task

```
POST /api/v1/tasks/{id}/copy
Accept: application/json
Authorization: Bearer $AccessToken
```
#### **Parameters**

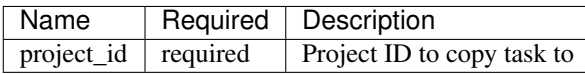

# **6.18 Todos**

# **6.18.1 POST - /api/v1/todos**

Create a new todo

```
POST /api/v1/todos
Accept: application/json
Authorization: Bearer $AccessToken
```
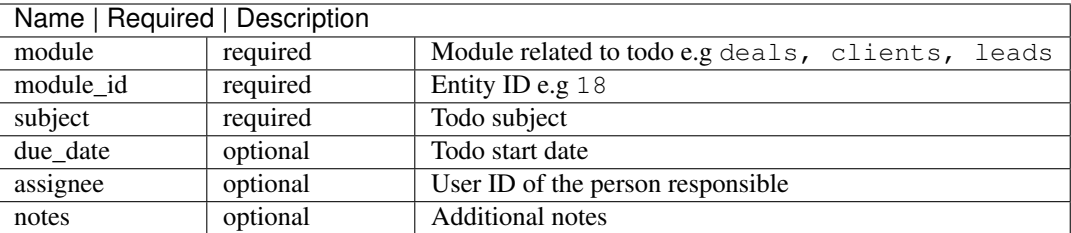

# **6.18.2 GET - /api/v1/todos/{id}**

Get todo information

```
GET /api/v1/todos/{id}
Accept: application/json
Authorization: Bearer $AccessToken
```
### **Sample Response**

```
{
  "type": "todos",
 "id": "1",
 "attributes": {
      "id": 1,
      "subject": "Send proposal ",
      "order": 0,
      "parent": 0,
      "due_date": "2019-01-07T00:00:00+03:00",
      "notes": null,
      "assignee": {
          "id": 1,
          "name": "William Mandai"
      },
      "reminded_at": null,
      "entity": {
         "id": 35,
          "name": "VonRueden PLC Deal"
      },
      "is_visible": 0,
      "completed": 0,
      "user_id": 1,
      "created_at": "2019-01-06T20:00:36+03:00",
      "updated_at": "2019-01-06T20:00:36+03:00"
 }
}
```
# **6.18.3 PUT - /api/v1/todos/{id}**

Update todo information

PUT /api/v1/todos/{id} Accept: application/json Authorization: Bearer \$AccessToken

### **Parameters**

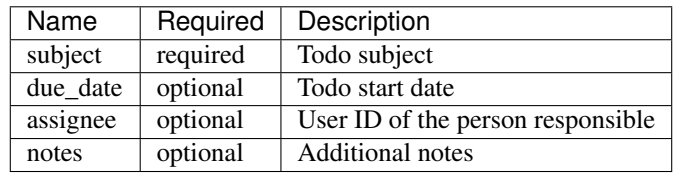

# **6.18.4 DELETE - /api/v1/todos/{id}**

#### Delete a todo

```
DELETE /api/v1/todos/{id}
Accept: application/json
Authorization: Bearer $AccessToken
```
### **6.18.5 GET - /api/v1/todos**

#### Get a list of all todos

```
GET /api/v1/todos
Accept: application/json
Authorization: Bearer $AccessToken
```
## Migration

Note: Unlike freelancer office, Workice CRM now requires PHP  $\ge$  = 7.1.3 and MySQL.

Attention: Do not replace freelancer office files with Workice files install Workice separately before importing data.

## **7.1 Export data as JSON**

Download the import file from [here](https://dbz0e1mkzg4d4.cloudfront.net/tools/workice-importer.zip)

Extract the downloaded file and upload it to your Root folder where freelancer office is installed.

- Access the URL where you uploaded the above file example http://your-freelancer-office.com/workiceimporter.php.
- The import file will attempt to generate a JSON version of your data and create a file named **crmdata.json** in Root folder (We will require that file to import the data to Workice CRM).

Attention: Download the JSON file (crmdata.json) from your server and delete file workice-importer.php and crmdata.json

## **7.2 Import to Workice**

- Login to Workice CRM as administrator.
- Go to Settings > System Info > Import > Freelancer Office.
- When a pop modal appears, choose the file crmdata.json (that you downloaded from your server as described above).
- Click on Save button to start importing data.

Note: Workice will send an email to you when import data has been completed successfully

If your data does not show correctly after importing, run the command below;

php artisan app:balances

This command will attempt to re-calculate your invoices, estimates etc

# **7.3 Need help?**

You can contact us [here for help](https://desk.workice.com) or send us an email to [support@workice.com](mailto:support@workice.com)

## Introduction

[Workice CRM](https://workice.com) is a place for you to store information on the people and clients you interact with and track your outreach efforts. The CRM includes sales and marketing dashboards, invoicing dashboard, expenses dashboard, payments dashboard, projects and ticketing dashboards.

Note: Workice CRM is build with [Laravel Framework](https://laravel.com)

To purchase Workice CRM [Click Here](https://workice.com)

### **8.1 Top Navigation**

In your Workice account, click your login name next to your avatar in the top navigation bar. The following sections will appear in the dropdown menu:

- Settings Your Profile settings including GDPR.
- Tell a friend Like Workice CRM? Share it with a friend.
- Reminders Shows a list of all your reminders.
- Notifications A list of all your notifications.
- Canned Responses Instead of repeatedly copying and pasting the same email response you can save time by using canned responses.
- Need Help? Have an issue? Open a ticket with us directly within your Workice CRM.

## **8.2 Invoicing Dashboard**

This is the first page you'll see when you login. It provides a general overview of the invoicing status of your freelance business. The page displays the invoice-specific data that's associated with your business. It also allows you to see the updates at a glance.

The dashboard is designed to offer a simple yet powerful overview of your total business accounts:

- **Outstanding**: The total amount of all unpaid invoices.
- Invoiced: The total amount invoiced so far.
- This Month: Total amount invoiced in the current month.
- Last Month: Total amount of invoices created last month.

Tip: If you are being paid in a range of currencies, the dashboard will display the totals in your Base Currency.

Chart Below the stats boxes, you'll see a chart presenting your invoicing data in an easy-to-understand graphical format. The data presented in the chart are total invoiced amount versus revenue collected in the current Year.

### **8.3 Sales Dashboard**

Sales dashboard provides a general overview of deals and leads.

The dashboard provides the information below:

- Won Deals: Total amount of won deals.
- Lost Deals: The total amount of lost deals.
- This Month: Total amount of deals this month.
- Forecasted: Get an idea of the revenue projection for your company.

Tip: If you are being paid in a range of currencies, the dashboard will display the totals in your Base Currency.

Chart Below the stats boxes, you'll see a chart presenting your sales data in an easy-to-understand graphical format. The data presented in the chart are total won deals versus lost deals in the current Year.

## **8.4 Expenses Dashboard**

Expenses dashboard provides a general overview of your expenses.

The dashboard provides the information below:

- Billed: Total amount of billed expenses.
- Unbillable: Total amount of unbillable expenses.
- This Month: Total amount of expenses this month.
- Last Month: Total amount of expenses last month.

Tip: If you are being paid in a range of currencies, the dashboard will display the totals in your Base Currency.

Chart Below the stats boxes, you'll see a chart presenting your expenses data in an easy-to-understand graphical format. The data presented in the chart are total amount of expenses billable versus total amount billed in the current Year.

## **8.5 Payments Dashboard**

Payment dashboard provides a general overview of your payments status of your freelance business.

The dashboard provides the information below:

- Receipts: Total amount received so far.
- Credits: Total amount of creditnotes issued.
- This Month: Total amount of payments received this month.
- Last Month: Total amount of payments received last month.

Tip: If you are being paid in a range of currencies, the dashboard will display the totals in your Base Currency.

Chart Below the stats boxes, you'll see a chart presenting your payments data in an easy-to-understand graphical format. The data presented in the chart are total amount of payments received versus total amount creditnotes issued in the current Year.

## **8.6 Projects Dashboard**

Project dashboard provides a general overview of your project status of your freelance business.

The dashboard provides the information below:

- **Active**: Total number of active projects.
- Done: Total number of completed projects.
- Pending Tasks: Total number of pending tasks.
- Done Tasks: Total number of completed tasks.

Chart Below the stats boxes, you'll see a chart presenting your projects data in an easy-to-understand graphical format. The data presented in the chart are total number of projects, tasks and issues in the current Year.

# **8.7 Ticketing Dashboard**

Ticketing dashboard provides a general overview of your support status for your freelance business.

The dashboard provides the information below:

- **Open**: Total number of open tickets.
- Closed: Total number of closed tickets.
- Tickets: Total number tickets.
- Response Time: Average amount of time used to solve a ticket

Chart Below the stats boxes, you'll see a chart presenting your tickets data in an easy-to-understand graphical format. The data presented in the chart are total number of tickets versus the number of ticket replies in the current Year.

# **8.8 Right Sidebar: Activities**

The Activity list is incredibly useful as it presents an up-to-date, action-packed summary of what is happening across your entire CRM. Every action taken, whether by you or by one of your clients, is listed in chronological order, together with the date the action occurred.

Deals

Clicking on the "Deals" tab in Workice CRM takes you to our comprehensive CRM, a feature exclusive to our Small Business and Enterprise plans.

Tip: You can choose the deal view type ie. Kanban view or Table View by selecting the Table icon on the deals page.

### **9.1 What are deals?**

Think of deals as a way of identifying qualified leads as sales opportunities. Deals are contacts that no longer sit dormant in your database; they're actually in your pipeline and are on track to become customers. When a deal is created it is assigned to an internal team member who monitors and manages the movement of deals from stage to stage in your pipelines.

## **9.2 What are pipelines?**

Pipelines are your business processes — sales-related and otherwise. For example, sales pipelines could be "Orders" or "Sales" They represent the entire process of converting qualified leads into customers.

You can setup as many pipelines (or processes) as necessary for your business since Workice CRM does not limit the amount of active pipelines you can create.

Tip: To add pipelines, go to Settings - Deal Settings and click on Sales Pipelines button.

## **9.3 What are stages?**

Pipelines contain stages. If pipelines are your processes, stages are the steps that deals must advance through to complete those processes (and in many cases, for you to close sales).

For example, stages could be "Need To Contact" and "Currently In Contact" and "Send Proposal".

Tip: Click the Settings icon in the upper right corner of the deals page to add more stages.

Open deals are those that are active. Won deals are those that achieve the goal of the pipeline (e.g. buy a product or are successfully on-boarded). Lost deals are leads that enter your pipelines but do not convert.

## **9.4 Deals Forecasting**

To know how much money your business has made is useful, but sometimes you need to know how much money you could be making in the future.In Workice CRM, we build deal forecast feature to help you get an idea of the revenue projection for your freelance business. Click on the ellipsis (3 dots) on the deal page to access Deal Forecast.

You can view won, lost and archived deals by clicking on the ellipsis button and filter your deals.

## **9.5 Won or Lost Deal**

Tip: To close a deal, click on the green won button. If a deal is lost, click on the red lost button and specify a reason why the deal was lost (optional).

## **9.6 Log a call**

To log a deal call record: Open a deal and click on Calls tab. Click on the Phone icon on the right. A modal will open for you to enter record details;

- Subject Call subject e.g Product Demo
- Call Type Either inbound or outbound
- Duration The amount of time spent on the call in format 00:30:00. Example; 00:10:00 means 10minutes
- Assignee The person responsible.
- Schedule call You can schedule a phone call and the CRM will remind you.
- Description Call description
- Call Result Summary of what you discussed on your call conversation.

## **9.7 Emails**

To send email to a deal, click on a deal and select the Emails tab. Whether you are following up a deal or you received an email reply from a deal, all the emails will be listed on the deal emails page.

Attention: To display emails replied by your deal on the CRM, you need to setup email integration in Settings - Deal Settings section

# **9.8 Activities**

You can add deal activities e.g "Followup call" to a deal using the Activity tab.

Tip: To enter a todo task quickly, you may use english words for dates inside square brackets e.g Send proposal [tomorrow] or Followup on deal acme [next monday].

### **9.9 Products**

Add deal products using the Products tab. When you add a product the deal value will be updated with the product price.

### **9.10 Files**

Use the files tab to add files associated with the deal.

## **9.11 Comments**

Need to discuss something with the sales person attached to the deal? Use the deal comments section.

## **9.12 Reminders**

Use the reminder icon on the top menu of the deal view to set reminders.

### Leads

Lead management is an important part of any sales process. When you get information about someone who might be interested in your products or services, but haven't yet verified their interest or fit for your business, you'll add them to [Workice CRM](https://workice.com/) on the Leads section.

Once you've determined a lead is qualified, you'll convert the lead and Workice will create a sales opportunity(deal), a contact, and an organization for you.

Leads could be obtained through a purchased contact list, a form on your website, trade shows and meetings where you've gathered business cards, and other marketing efforts. You can create leads in a few different ways:

- Enter them on the Leads section manually.
- Import them from a CSV or Excel file.
- Email integrations. Create new leads whenever you receive a new email.
- Use zappier to scan business cards using <https://www.fullcontact.com/> and send POST data to your Workice CRM.
- Add a Web to Lead form to your website so visitors can submit their own information.
- If you have technical resources, you can also add leads through Workice CRM API.

Tip: You can choose how to view leads ie. Kanban view or Table View by selecting the Table icon on the leads page.

Tip: To add lead stages, go to Settings - Lead Settings and click on Stages button.

Tip: Mass email the leads by selecting the check boxes corresponding to the records and clicking on the Send Mail button. You will need to view the leads as a table

## **10.1 Adding leads manually**

To create a lead directly in Workice CRM:

Click on create button on the leads section. Enter the lead's information. (Fields marked in a  $\star$  are required). Click Save button to add the lead.

Tip: You can move leads to next stage by clicking on Next Stage while in Lead View page.

# **10.2 Log a call**

To log a lead call record: Open a lead and click on **Calls** tab. Click on the Phone icon on the right. A modal will open for you to enter record details;

- Subject Call subject e.g Product Demo
- Call Type Either inbound or outbound
- Duration The amount of time spent on the call in format 00:30:00. Example; 00:10:00 means 10minutes
- Assignee The person responsible.
- Schedule call You can schedule a phone call and get email alerts to remind you.
- Description Call description
- Call Result Summary of what you discussed on your call conversation.

## **10.3 Emails**

To send email to a lead, click on a lead and select the Emails tab. Whether you are following up on a lead or you received an email reply from a lead, all the emails will be listed on the emails page.

Attention: To display emails replied by your lead on the CRM, you need to setup email integration in Settings - Lead Settings section

## **10.4 Activities**

You can add lead activities e.g "Followup call" to a lead using the Activity tab.

**Tip:** To enter a todo task quickly, you may use english words for dates inside square brackets e.g Send proposal [tomorrow] or Followup on lead John Doe [next friday].

# **10.5 Files**

Use the files tab to add files associated with the lead.

# **10.6 Comments**

Need to discuss something with the sales person attached to the lead? Use the comments section.

# **10.7 Reminders**

Use the reminder icon on the top menu of the lead view to set reminders.

# **10.8 Convert Lead**

Once the lead status has reached a certain stage, it can be qualified as a potential/deal. - After converting a lead into a potential/deal, lead status will be changed to Converted. - You can view the list of converted leads by selecting the Converted Leads list view. - When a lead is converted, it cannot be reverted to a lead. - An account will be created on lead conversion if the Company Name detail is available for the lead.

# **10.9 GDRP - Double opt in**

Double opt-in offers an extra confirmation step to verify each lead email address added to your CRM database. When this setting is enabled, leads who submit a form receive a follow-up email with a request for consent.

Tip: To enabled double opt in in leads, go to Settings - Lead Settings section.

## **Accounts**

Your clients are the core of your freelance business. Accounts/Clients in [WorkiceCRM](https://workice.com/) will typically hold all information specific to a company that your organisation will have a relationship with. In real world terms an Account may be a business entity that is a qualified Sales Prospect, Customer, Supplier or Re-seller and can be used to track all interactions that take place between these entities and your organisation. The relationship between the account and contact records is one-to-many, such that there can be many contacts associated with a single account.

## **11.1 Contacts**

In Workice, a Contact is an individual who is typically associated with an Account (organisation) or Opportunity (qualified prospect). For example if Apple is the Account, then John Smith, Sales Manager of Apple is the Contact. This module holds all information relating to these individuals and also provides a vantage point for any history relating to a Contact record, for example if they sent you an Email.

## **11.2 List Accounts**

The Accounts page is a list page that presents a summary of all your clients in a user-friendly table. Think of Accounts page as the "central station" of your client activity. Most of your day-to-day invoicing actions can be taken from the various links and buttons that appear on the Accounts page. And you can use the Accounts page as your starting point to explore more in-depth client information, view client projects, view client estimates, and more. Now, we'll take a closer look at the setup of the Clients page, and the range of actions available to you on the Accounts page.

To view your client list page, go to the main sidebar and click the Accounts tab.

#### **11.2.1 Overview**

The Clients page presents a list summary of all your current clients in a table format. The main elements of the table include:

• **Name:** The name of the client

- **Contact Person:** The name of the primary contact person
- Email: The client email address
- Balance: The client's payment balance
- Expenses: The client's unbilled expenses

## **11.3 Create Account**

So, you've taken on a new client? Congratulations!

Your Clients list is at the heart of your invoicing activity, so it's really important to maintain current information on all your clients. When you start working with a new client, the first thing you'll need to do is to add the new client by entering their contact information and business details.

When creating and saving a new client to your Accounts list, make sure to have the relevant, up-to-date information at hand. You are only required to enter the information one time. WorkiceCRM automatically tracks all invoicing,projects,estimates and payment activity for each client.

#### Account Creation

To create accounts individually.

In the Accounts module, click (Create button) to add a new account. In the Create Account page, enter the account details. Click Save

Tip: The Create Account page is divided into four sections. Enter the information in the relevant fields.

Let's take a closer look at each section:

- General: Enter details about your client's business/company/organization, including the company name, email, contact person, tax number and tags (optional).
- Contact: Enter contact details related to your client including phone number, address, currency, preferred locale and a logo (optional).
- Web: Enter your client social media or website data.
- Custom Fields: If there are any custom fields for clients, it will be displayed here.

## **11.4 Account Overview Page**

Once you have created an account, you can view the details of the account in the record's details page. The details page of an account presents information related to the account - for example, contacts, projects, invoices, deals, payments, expenses, subscriptions and so on - in a single location.

Tip: If you entered the client's street address, a Google map appears below the information box displaying the client's location.

#### **11.4.1 Invoices Section**

The Invoices section shows a list of all the client's invoices and accompanying information.

- Invoice Reference: The invoice number
- Date Issued: The date the invoice was created
- Amount: The invoice amount
- Balance: The invoice balance
- Due Date: The date the payment is due
- Status: The status of the invoice (Draft, Not Paid, Sent, Viewed, Paid, Overdue)

Tip: You can also create a new invoice for this client via the Create button that appears at the top left of the Invoices section.

#### **11.4.2 Payments Section**

The Payments section shows a list of all the client's payments and accompanying information.

- Transaction reference: The reference number of the transaction
- Method: The payment method (ie. Paypal, Stripe, Cash, etc)
- Amount: The payment amount
- Date: The date the payment was made
- Currency: Currency used in the payment

#### **11.4.3 Projects Section**

The projects section shows a list of all the client's projects and accompanying information.

- Title: The invoice number
- Expenses: Total expenses for the project
- **Start Date:** The start date of the project
- Amount: Total cost of the project
- Progress: Project progress in percentage
- Due Date: The date the project is due
- Status: The status of the project (Active, Done, On Hold)

#### **11.4.4 Estimates Section**

The estimates section shows a list of all the client's estimates and accompanying information.

- Estimate Reference: The estimate number
- Date Issued: The date the estimate was created
- Amount: The estimate amount
- Viewed: An icon showing whether an estimate has been viewed by client
- Due Date: The date the estimate is due
- Status: The status of the estimate (Draft, Pending, Sent, Approved, Rejected, Overdue)

Tip: You can also create a new estimate for this client via the Create button that appears at the top left of the estimates section.

#### **11.4.5 Expenses Section**

The expenses section shows a list of all the client's expenses and accompanying information.

- Expense reference: The reference number of the expense
- Category: Expense category (ie Housing, Marketing etc)
- Amount: The expense amount
- Date: The date the expense was incurred
- Invoiced: Whether the expense has been invoiced
- Currency: Currency used in the expense

#### **11.4.6 Files Section**

The Files section shows a list of all the client's associated files.

#### **11.4.7 Subscriptions Section**

The subscriptions section shows a list of all the client's subscriptions.

#### **11.4.8 Updating Client**

Click on the Update button, at the top right corner of the page. You will now be taken to the Account/Update page, where you can edit any of the fields.

#### **11.4.9 Deleting the Client**

You can also delete the specific client directly from their Client Overview page. Click on the trash icon at the right hand side of the Update Client button.

## Invoices

Invoices allow you to bill a Client for your products and/or services, and help you keep track of your income in Workice CRM. Every invoice paid means more revenue coming into your business. Create and send professional invoices to your customers in seconds. Once you've entered the client and tax information, you'll have a range of actions at your fingertips – from saving a draft, to sending the invoice to the client via email, to printing a PDF hard copy.

## **12.1 Overview**

The life of an invoice in Workice system is made up of a number of stages:

- Draft/Hidden: When you've created an invoice, but have not yet sent it.
- Sent: You've sent the invoice, but the client has not yet paid.
- Viewed: The client has opened the invoice email and viewed the invoice.
- Partial: The invoice has been partially paid.
- Paid: Congratulations! The client has paid the full invoice amount.
- Not Paid: The invoice remains unpaid.
- Overdue: The invoice has passed its due date.

## **12.2 Invoices list**

On the invoices list page you'll see a table with the columns below;

- **Invoice** #: The number of the invoice
- Client Name: The name of the client
- Status: The current status of the invoice (Draft, Sent, Viewed, Partial, Paid, Not Paid, Overdue)
- Due Date: The date the payment is due
- Amount: The total amount of the invoice
- Balance: The amount owed by the client (after credits and other adjustments are calculated)

## **12.3 Create Invoice**

To create a new invoice, go to the Invoices tab on the main sidebar, and click on the + Create button. This will open the Invoices / Create page offering a series of text and numerical inputs.

Note that each new invoice you create will be automatically numbered in chronological order. This will ensure your records are kept logical and organized. (You have the option to change the invoice number manually in Settings - Invoice Settings).

The form contains:

- Ref No: Auto assigned invoice number
- Title: Invoice Title e.g Acme Website Design (optional)
- Client: Click on the arrow at the right end of the Client field. Select the relevant client from the client list.
- Tax 1: Tax 1 amount in percentage.
- Tax 2: Tax 2 amount in percentage.
- Discount: Discount as percentage or monetary amount.
- Late Fee: The percentage or amount to be applied if the invoice is not paid on time.
- Extra Fee: If there is any additional fee for the invoice add it as amount or percentage.
- Currency: Invoice currency. If you select Client Default Currency, the selected client's currency will be used.
- Tags: Enter multiple tags for the invoices e.g website, logos etc (Optional)
- Payment methods: Select the payment methods you want your client to pay with. All enabled payment methods will be presented to the client as options so he/she can choose the payment method to use.

Tip: You can create a new client while creating a new invoice. Simply click on the Create new client link, situated on the top left side of the Create page. A pop-up modal will open, enabling you to complete the new client's details. Then continue creating the invoice for this new client.

Attention: If you use Braintree, you'll need to enter your Merchant Account.

- Partial Payment Terms: If you want to enabled partial payments, enter the phases that the invoice should be paid with their due dates. Example, 50% - Due 01-01-2019 and 50% - Due 02-02-2019. If you require an invoice to be paid once, enter 100% in the amount and the deadline/due date.
- Notes: Want to enter information to appear as a footer on the invoice? Enter it here. The text will appear at the bottom of the invoice.

Once you've completed creating your invoice, click on **Save** Button and you'll be redirected to the invoice page where you can enter your products/services to bill your clients.

• Item/Product: This is the name of the item you are billing for. You can either enter the details manually, or start typing and pick already invoiced items.

- Description: Add more information about the item. This will help the customer better understand the job completed, and is also useful for your own reference.
- Unit Price: The amount you charge per unit of items. For example, let's say your item is "1 hour consulting", and you charge \$80 for an hour of consulting – that is, for 1 item unit. Then you'll enter 80 in the Unit Price field.

Note: If you have selected a set item from the auto complete list, the description and unit price that you pre-defined in your previous invoice will apply by default. You can manually override the default unit price or description by clicking in field and changing the data.

- Quantity: The number of units being charged. Continuing the above example, let's say you need to charge for 3 hours of consulting, enter the number 3 in the Quantity field.
- Tax Rate: Note: To apply tax to the line item, click on the arrow at the right side of the Tax field and select the relevant tax from the drop-down list.
- Discount: This is the discount percentage you need to apply for the particular line item.

Click on Save button to save the item.

Beneath and to the right of the line item section, you'll find the Totals section:

- Subtotal: This is the amount due before other figures are taken into calculation, such as Tax, Discounts, Credits, etc.
- **Tax 1**: Tax 1 rate for the invoice.
- Tax 2: Tax 2 rate for the invoice.
- Payment Made: The amount paid to date, including partial payments and credits.
- Balance: The final balance owed to you, after taxes, partial payments and credits have been deducted from the charged amount.

## **12.4 Invoice Page**

- Show to client button: Use this button to hide/show invoice to client.
- Pay Invoice button: Click this button to make payment to an Invoice.
- Email button: Email the invoice directly via Workice system to the email address specified for the client.
- Activity button: Click to view invoice history.
- Set Reminder button: Add custom reminder and get alert. e.g Reminder to send invoice
- Comments button: Add invoice comments here.
- More button: Access additional invoice options including updating, deleting invoice.
- Mark Sent: When you mark an invoice as sent, only then is the invoice viewable to the client in the client portal, and the client balance is updated to reflect the invoice amount.
- Mark Paid: Manually mark the invoice as paid. You may want to do this if you are not entering the payment directly into the system.
- Delete Invoice: Click here to delete the invoice. It will be deleted and removed from the Invoices list page.
- Share button: Dispays a link that you can send to client to access the invoice.
- PDF button: Download a PDF version of the invoice.

• As Client button: You can impersonate a client and view the invoice as client.

## **12.5 Email Invoice Preview**

When you are ready to send an invoice to the client, click the Email Invoice button. Before the invoice email is sent, a pop-up box will open, displaying a preview of the email. Here, you can add additonal comment to the email.

#### **12.5.1 Customizing the Invoice Email Template**

To customize the email template, go to Settings - Translations and click on Emails button on the top navigation and select the locale you want to modify.

Tip: You can customize any type of email template, including invoice emails, First Reminder, Second Reminder and Third Reminder emails. The english version variables are named in module, action and message format (dot notation). Example; if you need to edit the message that will be sent when you send an invoice, look for a variable named invoices.sending.body. To edit sent message subject, modify invoices.sending.subject value.

### **12.6 Instant Notification**

Know when an invoice is viewed, becomes due, or gets paid, so you can take the right actions to manage your cash flow. Set up invoice reminders to automatically email your customers when payment is due.

### **12.7 Reuse items as much as you want**

Recycling is a good thing, so why waste time and effort writing in the same items and prices over and over again? Once you add your items to an invoice you'll only need to start typing in your invoices to see them pop up.

## **12.8 Auto Reminders**

Save yourself the time and hassle and automate your client communications! An invoice reminder is an automatic email message to remind your customer that an invoice is coming due or that it is overdue. This is a great way to stay on top of reminding your customers that you should be getting paid soon.

You can have Workice CRM send reminders that invoices will be due to be paid soon, and we call these Upcoming Reminders. You can also have Workice send reminders that invoices are overdue, and we call these Overdue Reminders.

#### **12.8.1 Upcoming Reminders**

To send invoice reminders before the due date, modify Settings > Invoice Settings > Upcoming reminders. Default is 3 days

- Change to the number of days you want a reminder to be sent before the due date.
- Example; Setting it to 2 days will send invoice reminders 2 days before invoice overdue date.

#### **12.8.2 Overdue Reminders**

To enable Invoice Overdue Reminders, go to Settings > Invoice Settings > Send Overdue Emails and enable it.

Once you've got these reminders set up, you don't have to do anything else; Workice will continue to send these reminders on the schedule you set until the end of time (or until you get paid, whichever comes first).

Tip: Modify the number of days to send each invoice reminder in Settings - Invoice Settings section. You may also set late fee to apply on third reminder.

## **12.9 Recurring Invoice**

As a busy freelancer, you work for a variety of clients. Some jobs are one-off, but others are ongoing, whether on a weekly, monthly or other basis. Workice CRM recurring invoice feature automatically creates invoices for ongoing jobs, and sends the current invoice to the client on a regular, pre-defined basis. For each recurring job, you only need to set up the procedure once.

To make a invoice recur, edit the invoice and select the **Recur Every** dropdown. You can set it to recur every week, month, quarter, six months and yearly. Select the start date and a date when the invoice should stop recurring (End Date).

Tip: To stop a recurring invoice, edit the invoice and change Recur Every field to None.

Tip: Reminders are sent based on the due date of the invoice.

Tip: To disable/enable sending invoices immediately they recur, go to Settings - Invoice Settings and disable/enable Email on Recur checkbox..

When the invoices from this invoice will be generated you will have an overview which invoices are generated from this invoice at the Child Invoices link on the invoice page.

# **12.10 Apply Credit Notes**

When an invoice has recurred, you can choose to apply client credits to the invoice by enabling this feature in **Settings** > Invoice Settings > Apply Credits.

## **12.11 Bulk Actions**

If you need to perform an action for a number of invoices, you can do it in one click with the bulk action feature. To use the bulk action feature, mark the relevant invoices in their checkbox at the far left of the invoices list. Once you've marked the invoices, select an action to perform on them in the buttons below the invoice list page.

- **Send**: Send selected invoices by email to client(s).
- Mark as Paid: Mark selected invoices as paid.
- Archive: Archive selected invoices.
- Delete: Delete selected invoices.

## **Payments**

Workice CRM handles your entire freelance invoicing process – from sending estimate, to invoicing your client, to receiving payment. What's more, you can receive payments directly and automatically via workice supported gateways enabling totally smooth management of your customer accounts using your choice of payment provider.

# **13.1 Payments List**

The Payments list page displays a summary of all payments once they have been received. Payments are recorded in two ways:

- 1. Automatic payment: If your client has paid you via any of the supported payment gateways, the payment will be automatically recorded in the Payments list. You will be notified on your dashboard page in the notification section, and also via email (if you have enabled notification).
- 2. Manual payment: If your client has paid you via cash, check, bank transfer, credit card or any other payment system not linked to Workice CRM, you will need to enter the payment manually on the Payments / Create page.

Whether automatic or manual entry, the Payments list page presents an overview of all payments received in a userfriendly table format. Now, we'll take you through the various columns in the Payments table from left to right:

- Code: Transaction reference number.
- Client Name: The client's name
- Payment Date: The date the payment was received
- Invoice Date: The date the invoice was issued.
- Amount: The payment amount that was received
- **Method**: The method of payment used, ie. PayPal, Bank Transfer, Visa, etc

## **13.2 Partial Payments**

Accepting partial online payments is simpler than you think. Your customer has the option to enter an amount less than the invoice amount while making online payment. Once the amount is successfully processed, it's applied to the invoice and the status of the invoice is updated to "Partially Paid". There 3 options a client can pay a partial payment;

- 1. Minimum Due: The customer can choose to pay minimum amount due to keep the account current.
- 2. Full Amount: Client can pay the full invoice amount
- 3. Other Amount: Customer enters the amount to pay in the input.

# **13.3 Refunding a Payment**

If you need to refund a payment, go to the relevant payment in the Payments list, click on the payment. Click on Refund button and the transaction will be marked as refunded.

# **13.4 Payment Receipt**

You can download a payment receipt in the payment overview page by clicking on **Receipt** button.

# **13.5 Manually Creating a New Payment**

To create a new payment, go to Invoices list page and select the invoice to pay. Click on Pay button and a number of fields will be displayed;

- Amount: The invoice amount will appear automatically by default. However, if the payment amount does not correspond to the default invoice amount, you can manually Enter the amount of payment received.
- Payment Date: The date the payment was received.
- Payment Type: Select the payment method that was used. Select the appropriate method from the list. Options include Bank Transfer, Cash, Razorpay, Braintree, Stripe, PayPal, check and more.
- Receipt: Check this option to enabled upload of the Payment Receipt.
- Send Email: Enable it to send a thank you email.
- Notes: Here, you can add any comments or notes.

# **13.6 Bulk Actions**

If you need to perform an action for a number of payments, you can do it in one click with the bulk action feature. To use the bulk action feature, mark the relevant transactions in their checkbox at the far left of the payment list. Once you've marked the transactions, select an action to perform on them in the buttons below the payments list page.

- Archive: Archive selected transactions.
- Delete: Delete selected transactions.

## **Creditnotes**

### **14.1 Credits List**

In some cases, the customer no longer wants the item or service ordered and you are needing to apply a credit or refund the customer, this is where the Credits feature comes in handy.

#### **14.1.1 Overview**

The Credits list page is a summary of all credits issued to all clients and contains the columns below;

- Client Name: The client's name
- Status: The credit note status (e.g Open, Closed, Void)
- Date: The date the individual credit was issued
- **Amount:** The credit note total amount
- Balance: The balance of the individual credit

### **14.2 Enter Credit**

To issue a credit, you'll need to open the creditnotes create page by clicking Create button.

The create credits page has four fields for you to complete. Let's take a closer look at each field:

- Client: Click on the arrow at the right end of the Client field. Select the relevant client from the client list.
- Currency: The currency used for this creditnote
- Tags: Custom tags (optional)
- Terms: [Optional] Enter any terms (Will appear at the bottom of the credit)

To save your new credit, click Save.

# **14.3 Apply Credits**

To apply a credit to the customers invoice for the amount they paid: Access the customer invoice that needs to be credited and select More in the top bar of the Invoice page. Select Use Credit in the drop down. Here, you can enter the amount to apply in the textbox. Click on Save button to use credits.

Now that the credit has been applied to the invoice, you will see the credit reflected in the customers account, as well as the invoice.

# **14.4 Bulk Actions**

If you need to perform an action for a number of creditnotes, you can do it in one click with the bulk action feature. To use the bulk action feature, mark the relevant credits in their checkbox at the far left of the credits list. Once you've marked the creditnotes, select an action to perform on them in the buttons below the credits list page.

- Send: Send selected credits by email to client(s).
- Archive: Archive selected creditnotes.
- Delete: Delete selected creditnotes.

Tip: Need to search for a specific client in your Credits list? Start typing the first letters of the client's name and the filter will automatically present the relevant listings.

# Projects

To help manage costs you can set project budgets, record expenses and track timesheets against the project and tasks. If you're charging a customer for your work, you have the flexibility to charge fixed amounts as work is completed and/or set time-based billable rates. Hourly rates can be set for each team member.

# **15.1 Projects list**

On the projects list page you'll see a table with the columns below;

- Name: Project title/name
- Client: The name of the client
- Team: Team members attached to the project
- Budget: Percentage used budget (Uses project estimated hours)
- Total Time: Total time spent on the project
- Amount: The current total cost of the project
- Expenses: Total expenses for the project

## **15.2 Create Project**

To create a new project, go to the Projects tab on the main sidebar, and click on the +**Create** button. This will open the project create page offering a series of text and numerical inputs.

The form contains:

- Name: Project title/name
- Client: Select the relevant client from the client list.
- Progress: Client progress (0-100)
- Team: Select team members.
- Start Date: Project start date
- Due Date: Expected end date for the project
- Currency: Currency used in the project
- Billing Method: There are four billing methods and each one is explained below;
- Est. Hours: Estimated number of hours for the project.
- Description: Summary of the project.
- Project Settings: Per project settings to disable/enable on client section.
- Tags: You can assign multiple tags to projects by entering them directly in the provided field e.g design,logos etc.

Tip: You can create a new client while creating a new project. Simply click on the New Client link, situated on the right side of the Client field. A pop-up modal will open, enabling you to complete the new client's details. Then continue creating the project for this new client.

#### **15.2.1 Billing Methods**

#### **Hourly Staff Rate**

If you have Staff in your account, their rate is how much your Client will be billed regardless of the Task the hours are logged against. This method is really useful if you have multiple Staff working on a Project all with different rates.

#### **Hourly Task Rate**

Your Client will be billed based on the Tasks that are assigned to the Project. It doesn't matter who tracked the time, only the Task Rate is being taken into consideration. This method is really useful if you charge different rates for different Tasks regardless of who did the work.

#### **Hourly Project Rate**

It doesn't matter who tracked the time, or which Task was chosen, your Client will always be billed at one consistent rate for that Project.

#### **Fixed Project Amount**

It doesn't matter how many hours were logged, the Project will always be billed at the Flat Project Amount. You set the Flat Project Amount from the Edit Project screen.

## **15.3 Time Entries**

#### **15.3.1 Manual Entry**

• To enter time manually click on Time Entry button.

- Select a task from the dropdown list (optional).
- Enter time in the format {hours}:{minutes}:{seconds} i.e 01:10:30 means 1 hour, 10minutes and 30 seconds.
- Alternatively, you can choose a start time and end time by checking Use start and End Dates checkbox.
- Enter time entry description and choose whether it's billable or unbillable.

Click Save when completed.

#### **15.3.2 Start Timer**

To start the project timer.

- Click on the green stop watch icon at the top bar of the project overview page.
- Running timers will be displayed on the top navigation section of the CRM.
- You can stop the timer by clicking on the **red spinning clock icon** that appears at the top bar of the project overview page.

## **15.4 Invoice Project**

In Workice CRM, you and your team can track your time to Projects. Those Projects are assigned to individual Clients, and you can Invoice your Clients easily based on that tracked time by generating an Invoice with time entries on it.

#### To generate an invoice.

- Open the project dashboard and click on the **ellipsis/more button** (...) at the top bar of the project page.
- Click Invoice to start invoicing your project.
- The total unbilled time will be displayed on the modal.
- If there are unbilled expenses, they will be listed for inclusion.
- Choose how you want the time entries to be formatted (displayed) on your Invoice you can select Task per line or Single Line.

Click Save to generate project invoice.

Tip: Billed time entries will all be marked as Billed.

## **15.5 Duplicate Project**

To duplicate a project, click on the **ellipsis/more button** and select elements to duplicate i.e tasks, expenses, comments, issues etc. A new project will be generated similar to the duplicated project.

## **15.6 PDF Preview**

You can download project summary as PDF by clicking on **ellipsis/more button** and select PDF. A PDF document will be downloaded with the projects summary i.e Time Entries and Tasks.

Tip: To mark a project as complete. Click Done accessible via the ellipsis/more button.

# **15.7 Bulk Actions**

If you need to perform an action for a number of projects, you can do it in one click with the bulk action feature. To use the bulk action feature, mark the relevant projects in their checkbox at the far left of the parojects list. Once you've marked the projects, select an action to perform on them in the buttons below the projects list page.

- Invoice: Invoice selected projects.
- Archive: Archive selected projects.
- Delete: Delete selected projects.

## **Subscriptions**

Subscriptions feature helps you bill customers for your services once or on a recurring basis. Effortlessly manage the entire customer life cycle, from onboarding a customer for a subscription plan to accepting payments. Once a subscription has been created, it will begin to auto-renew on the period specified by the product to which it is related. There's not much you need to do, other than keep tabs on them from time to time looking for subscriptions that go sour.

Attention: Subscription payments is provided via [Stripe](https://dashboard.stripe.com) you will need to have active Stripe account in order to use this feature. More subscription integrations will be included in future releases.

Attention: For subscriptions to work, you need to configure Stripe Keys. Check Configure under installation section of this documentation for more details.

Tip: If you haven't created your products and billing plans, you should create via the Stripe Dashboard, [Workice](https://workice.com) [CRM](https://workice.com) will fetch the billing plans directly from Stripe and will display them while creating/updating subscription.

## **16.1 Getting Started**

Start by creating your stripe products on Stripe Dashboard.

- Click on Create button in subscriptions list page.
- If you have setup your Stripe configuration correctly, you should get a popup modal with the fields below;
- Name Subscription name that will be shown to the customer
- Billing Date First billing date field, leave blank to use the date when the customer is subscribed to the subscription.
- Client The name of the client
- Stripe Plan Retrieved from your stripe account. (Your Stripe Products)
- Description Subsscription description

Attention: To view subscriptions that a client has not subscribed, click on Plans button.

After you have created a subscription for the client, click on Plans table to view the subscription, modify, delete or send it to your customer. Your client will see the subscription on their dashboard where they can subscribe.

Tip: A new role named subscriber will be created/attached to the customer primary contact.

# **16.2 Cancel Subscription**

If you want to cancel subscription from the admin section, you can open the subscription and click on the cancel button;

### **16.2.1 Cancel Immediately**

If you click Cancel Immediately, the subscription will be cancelled immediately and not option to reactivate.

#### **16.2.2 Cancel on expiry**

If the Cancel Immediately checkbox is left unchecked, the subscription will cancel at the end of billing period and you'll have an option to re-activate it.

# **16.3 Subscription Invoices**

Your client/customer can download their invoices by clicking on **Invoices** button at the top bar of subscriptions list page.

## Knowledgebase

Internet businesses are, in a sense, always open. Customers interact with your website 24/7, and when they have a question, they want an answer that minute.

The best knowledge software anticipates your users' most common problems and makes it quick and easy for them to find the solution they need. That's why a knowledge base is also useful for customer service agents. While working on a user's ticket, an agent can interact with your intuitive knowledge base content to learn more about their problem.

# **17.1 Create Categories**

To create article categories, click on gears icon at the top right of the articles list page. A modal will pop up and you can create, edit or delete article categories.

## **17.2 Create Article**

- Click on Create button
- Add article subject and select a category
- Write the body of your article.
- To disable comments on the article, uncheck Allow Comments checkbox
- To save the article as draft/unpublished, uncheck the Published checkbox

Attention: The editor supports markdown text do not use html tags.
#### **Estimates**

Estimates allow you to create and send an approximate outline of your Items or Freelancer Services to your Client for approval before beginning the work. The client can then Accept the Estimate for approval before converting it into an Invoice automatically, or you can go ahead and convert it yourself to start collecting payment!

### **18.1 Estimates List**

As a freelancer, many jobs – whether big or small – will begin as an estimate. How so? Well, a client expresses interest in your skills or product, but wants to know how much it's going to cost, in advance. With the estimates feature of [Workice,](https://workice.com) you can easily create a price estimate and send it to the client up front, helping them make the decision to commit, and helping you keep track of your projected work schedule and income.

Once the price quote is accepted by the client, [Workice](https://workice.com) enables automatic creation of an invoice that imports all the estimate data, so your estimates and invoices are linked, organized and easily traceable.

To view your estimates list page, click the Accounting tab on the main sidebar, and select Estimates from the dropdown menu. This will open the Estimates list page.

#### **18.1.1 Overview**

The estimates list table contains the columns below:

- Estimate: The number of the estimate
- Client: The client name
- Status: The current status of the estimate (Pending, Approved, Invoiced)
- Due Date: The last date that the estimate is valid and can be accepted by the client
- **Amount:** The total amount of the estimate.
- Created At: The date the estimate was created

### **18.2 Create Estimate**

To create a new estimate, go to the Estimates tab on the main sidebar, and click on the Create button. This will open the Estimates / Create page offering a series of text and numerical inputs.

Note that each new estimate you create will be automatically numbered in chronological order. This will ensure your records are kept logical and organized. (You have the option to change the estimate number manually in Settings - Estimate Settings).

The form contains:

- Title: Estimate Title e.g Acme Website Design (optional)
- Client: Click on the arrow at the right end of the Client field. Select the relevant client from the client list.
- Due Date: The date when the estimate should expire.
- Currency: Estimate currency.
- Discount: Applying a discount to an estimate is the same as applying a discount to an invoice.
- Tax 1: Tax 1 amount in percentage.
- Tax 2: Tax 2 amount in percentage.
- Tags: Enter multiple tags for the estimates e.g website, logos etc (Optional)
- Notes: Want to enter information to appear as a footer on the estimate? Enter it here. The text will appear at the bottom of the estimate.

Tip: You can attach a new deal or existing deal to an estimate. Once an estimate is approved, the deal is marked as Won.

Once you've completed creating your estimate, click on Save Button and you'll be redirected to the estimate page where you can enter your products/services.

- Item/Product: This is the name of the item you are billing for. You can either enter the details manually, or start typing and pick already invoiced items.
- Description: Add more information about the item. This will help the customer better understand the job completed, and is also useful for your own reference.
- Unit Price: The amount you charge per unit of items. For example, let's say your item is "1 hour consulting", and you charge \$80 for an hour of consulting – that is, for 1 item unit. Then you'll enter 80 in the Unit Price field.

Note: If you have selected a set item from the auto complete list, the description and unit price that you pre-defined in your previous invoice will apply by default. You can manually override the default unit price or description by clicking in field and changing the data.

- Quantity: The number of units being charged. Continuing the above example, let's say you need to charge for 3 hours of consulting, enter the number 3 in the Quantity field.
- Tax Rate: Note: To apply tax to the line item, click on the arrow at the right side of the Tax field and select the relevant tax from the drop-down list.
- Discount: This is the discount percentage you need to apply for the particular line item.

Click on Save button to save the item.

Beneath and to the right of the line item section, you'll find the Totals section:

- Subtotal: This is the amount due before other figures are taken into calculation, such as Tax, Discounts etc.
- Tax 1: Tax 1 rate for the estimate.
- Tax 2: Tax 2 rate for the estimate.
- Discount: The discount amount.
- Total: The total amount for the estimate

#### **18.3 Estimate Page**

- Show to client button: Use this button to hide/show estimate to client.
- Activity button: Click to view estimate history.
- Set Reminder button: Add custom reminder and get alert. e.g Reminder to send estimate
- Comments button: Add estimate comments here.
- More button: Access additional estimate options including updating, deleting estimate.
- Send button: Email the estimate directly via Workice system to the email address specified for the client.
- Mark as Accepted: The estimate status will change to accepted.
- Mark as Declined: The estimate status will change to declined.
- Delete: Click here to delete the estimate. It will be deleted and removed from the estimates list page.
- Share button: Dispays a link that you can send to client to access the estimate.
- PDF button: Download a PDF version of the estimate.

#### **18.3.1 Convert to Invoice**

Once an estimate has been accepted, you can click on Convert button to convert it to an Invoice.

Note: You can set an estimate to convert to an invoice autmatically in Settings -> Estimate Settings.

#### **18.3.2 Convert Estimate to Project**

To convert estimate to project once approved by the client. Go to Settings -> Estimate Settings and check Estimate to Project checkbox.

**Tip:** You may attach estimate documents using the folder icon at the top right side of the invoice top navigation..

### **18.4 Email Estimate Preview**

When you are ready to send an estimate to the client, click the **Send** button. Before the estimate email is sent, a pop-up box will open, displaying a preview of the email. Here, you can add additonal comment to the email.

#### **18.4.1 Customizing the Estimate Email Template**

To customize the email template, go to Settings - Translations and click on Emails button on the top navigation and select the locale you want to modify.

Tip: You can customize any type of email template, including invoice emails, First Reminder, Second Reminder and Third Reminder emails. The english version variables are named in module, action and message format (dot notation). Example; if you need to edit the message that will be sent when you send an estimate, look for a variable named estimates.sending.body. To edit sent message subject, modify estimates.sending.subject value.

## **18.5 Instant Notification**

Know when an estimate is viewed or becomes due so you can take the right actions to manage your cash flow.

#### **18.6 Reuse items as much as you want**

Recycling is a good thing, so why waste time and effort writing in the same items and prices over and over again? Once you add your items to an invoice/estimate you'll only need to start typing in your estimates to see them pop up.

# **18.7 Bulk Actions**

If you need to perform an action for a number of estimates, you can do it in one click with the bulk action feature. To use the bulk action feature, mark the relevant estimates in their checkbox at the far left of the estimates list. Once you've marked the estimates, select an action to perform on them in the buttons below the estimates list page.

- Send: Send selected estimates by email to client(s).
- Archive: Archive selected estimates.
- Delete: Delete selected estimates.

#### **Contracts**

One of the ways of building a relationship between a freelance developer and a client is to offer econtracts built into your web interface. Econtracts is a movement towards a faster and more seamless contract process and experience.

- The default contract clauses included in [Workice](https://workice.com) was written by [AND.CO](https://www.and.co/the-freelance-contract) and is vetted by the Freelancers Union and automatically complies with the Freelance Isn't Free Act.
- You and your clients can sign contracts online.
- Get alerts when the contract is viewed or signed.

Tip: To modify contract clauses, go to Settings -> General Settings and click on Clauses button at the top bar section of the settings page.

#### **19.1 Create Contract**

To create a contract, Go to Contracts and click on Create button.

You will be redirected to contract creation form where you can enter contract information.

- Contract Title: The Contract Title
- Client: Client associated with the contract
- Start Date: Contract start date
- End Date: Contract end date
- Fixed Rate: Select Yes to set a fixed rate for the contract
- Fixed Price: If the above field is set to Yes enter the fixed price in monetary value.
- Hourly Rate: Set the contract hourly rate
- Currency: The currency to use in the contract
- Services: A comma separated list of services e.g web design, consulting etc
- Who will own your work: Select who owns the copyright of your work.
- How long should client have to countersign the contract: number of days the client has to sign the contract. e.g 14 for 14 days
- Description: Contract description text
- **Payment Terms**: Number of days a client has to pay for each invoice
- Late Payment Fee: Late payment fee as percentage/monetary value
- Late fee is percent: Whether the field above (Late Fee) is a percentage/monetary value
- Project Termination Notice: Number of days a client should notify you on contract termination
- **Cancellation Fee**: Amount to charge a client incase they terminate the contract without cause
- Required Deposit: Amount of money to be paid upfront
- Right to include in Portfolio: Right to include work attribution in your portfolio
- Add Non-Compete: Add Non-Compete clause
- Revision Requests: Number of allowed revision requests
- Sexual harassment clause: Add sexual harassment clause

Once you are done entering the contract information, click Save to generate a contract for your client.

## **19.2 Contract Page**

#### **19.2.1 Sign and Send**

To sign the contract, click the green Sign and Send button and type your name. Once you have signed the contract, Workice will send an email to client to review the contract and sign.

#### **19.2.2 Contract PDF**

Click on PDF button to doanload PDF version of the contract.

Tip: Click Share button to get a link that you can send to your staff/customer.

Note: You will receive an email once your client views the contract.

#### Tasks

Projects are made up of tasks, and knowing how to manage your tasks (and everyone else's) is the secret to getting your projects completed on time. The ability to keep track of your tasks and deadlines makes the task management feature a crucial tool for your freelance business needs.

### **20.1 Tasks List**

The Tasks list displays a list of all your tasks, for all projects, in an easy-to-follow table format.

Tip: You can mark a task as completed by simply clicking on the checkbox that appears on the left side of the task name.

### **20.2 Create Task**

#### **20.2.1 Stages**

To create project task stages, open a project and click on tasks tab. Click on the gears icon on the right side of the top navigation bar. A modal will popup that allows you to add, update or delete the stages.

#### **20.2.2 New Task**

To create a new task, open the project you want to create a task for. Click on tasks tab and select Create button.

The task creation form contains the fields below;

- Task Name: Enter the task name
- Milestone: Select a milestone attached to this project (optional)
- Stage: Enter the task stage e.g Backlog
- Team: Select multiple users assigned to the task
- Description: Enter a task description
- Start Date: Date when the task should start
- Due Date: Date when the task should end
- Hourly Rate: The biling rate to charge per hour for the task
- Est. Hours: Total number of estimated hours a task takes
- Recur Every: Select the frequency in which the task repeats.
- Visible to Client: Uncheck it to hide from client
- Tags: Custom tags e.g logos, design etc

#### **20.3 Time Entry**

There are two ways to record time spent on a task: Timer and Manual.

#### **20.3.1 Timer**

This is an automatic timer feature that allows you to record working sessions in real time. To begin the timer, press Start. Then get to work. The timer will run until you select Stop. When you select Stop, the timer will be stopped and the time entry can be viewed in Timesheets section of the task page.

#### **20.3.2 Manual**

The other way you can create a time entry is by manual entry of the session details.

- To enter time manually click on Time Entry button.
- Select a task from the dropdown list (optional).
- Enter time in the format {hours}: {minutes}: {seconds} i.e 01:10:30 means 1 hour, 10minutes and 30 seconds.
- Alternatively, you can choose a start time and end time by checking Use start and End Dates checkbox.
- Enter time entry description and choose whether it's billable or unbillable.

#### **20.4 Recurring Tasks**

You can create recurring tasks for tasks you have to do again and again as part of a single project. Before setting a repeat, you will first need to make sure you have a due date set on the task.

When editing the task, you will see the **Recur Every** field and under this field you can choose when the task should repeat:

You can set a repeat interval such as daily, week, month, quarter, six months, year.

Once you have chosen the interval, you can decide for the repeat to stop by a particular date.

Note: Any files attached to the original task will not carry over to each future repeating task.

Tip: To stop a recurring task, edit the task and change Recur Every field to None.

Tip: Reminders are sent based on the due date of the task.

#### Expenses

Track all of your lunch meetings or training materials, and other miscellaneous expenses in the Expenses section, and instantly bill clients. Expenses allow you to capture the billable and non-billable costs that you incur as part of your project work. These non-labor expenses are usually itemized costs for things like materials, travel expenses, or fixed-fee services. Typically, billable expenses are passed on to a client or customer, whereas non-billable expenses are internal costs paid for by your employer.

Tip: You can create Expenses that you incur as part of your business operations (for example, Internet Expenses), or Recurring Expenses for those charges you incur on a frequent basis.

#### **21.1 List Expenses**

To view the Expenses list page, click on the Expenses tab on the main sidebar.

#### **21.1.1 Overview**

The Expenses list page displays a list of all business expenses that you choose to enter. The table columns appear as below;

- Code: Reference number for the expense
- Client: The name of the client for whom the expense is relevant
- Project: The name of the project attached to the expense
- Amount: The expense amount including taxes
- Billed: Whether the expense has been billed to client
- Category: The assigned category of the expense
- Expense Date: The date the expense occurred

# **21.2 Expense Categories**

[Workice](https://workice.com) makes it easy to keep track of your spending with Expenses with categories to organize them.

Workice also makes it easy for you to create your own custom categories if a specific one isn't available.

#### **21.2.1 Adding/Editing Categories**

Click on the Gears icon at the topbar of the expenses list page. A modal will popup with a list of all existing categories. Here you can add, edit and delete your expenses categories.

# **21.3 How Taxes Work on Expenses**

Attention: When creating an Expense with a tax on it, the system will automatically calculate taxes for you based on the total amount you paid.

Here's a sample tax situation:

#### You paid \$113.00 in gas (including tax) while driving around the city.

- Enter \$113 into the first required Amount
- Choose a Tax. In this case it is HST = 13%.
- The system will calculate that you paid \$13.00 in Tax to make the total \$113.

# **21.4 Create Expense**

You can create a new expense directly from the Expenses list page by clicking on the **Create** button located at the top right side of the page. A modal will open for you to enter expense information.

- Amount: The amount of the expense.
- Category: Select the category from the drop-down list.
- Vendor: If you have already saved a vendor, you'll only need to start typing and it will auto complete.
- Currency: Select the currency of the expense.
- Tax 1: Enter tax 1 as percentage.
- Tax 2: Enter tax 2 as percentage
- Notes: Enter a description of the expense. When the expense is converted to an invoice, the text you enter here will feature as the line item description for the expense on the invoice.
- **Project**: Select a project attached to the expense
- Expense Date: Date when the expense incurred
- Recurring: Whether the expense should recur
- Billable: Whether the expense is billable
- Show to Client: Hidden or visible to client
- Billed: Whether the expense is already billed
- Tags: Custom tags e.g internet, rent etc
- Receipts: Upload expense receipts

# **21.5 Recurring Expenses**

Some expenses are incurred on a consistent basis over a period of time, and manually recording them each time can get really tedious. Generating these expenses can be automated in Workice, resulting in systematic tracking.

To make an expense recur, edit the expense and modify Recur Every field.

You can set a repeat interval such as daily, week, month, quarter, six months, year.

Once you have chosen the interval, you can decide for the repeat to stop by a particular date.

Tip: To stop a recurring expense, edit the expense and change Recur Every field to None.

### **21.6 Invoice Expense**

Are you billing a client directly for an expense? To bill an expense, first create an invoice for the client. Open the new invoice and just below the Client address, you'll see a red button Expenses Available click on the button to open the modal where you can select the expenses to include in the invoice.

## Calendar

[Workice CRM](https://workice.com) Calendar module allows users to easily schedule, view, and manage their activities like calls, meetings and appointments, all in one place. Easily keep track of all your customer invoices, payments, expenses, leads, tasks etc

### **22.1 Add Calendar Type**

By default 2 calendar types are available, Work and Personal. You are free to add/update or delete calendar types by clicking on the Gear icon at the top right of the Calendar page.

### **22.2 iCal Feed URL**

Click on iCal buton to see options for pulling events from your Workice Calendar and pushing them into other calendar apps. You will now see a popup with your iCal Feed URL. Follow the on-screen instructions to "subscribe" to events in your Workice Calendar with other apps. New events created in Workice CRM will then show up automatically in those other apps.

### **22.3 Google Calendar**

To display events from your Google Calendar, Go to Settings -> System Settings and enter your Google Calendar API key and your Google Calendar ID. Once the settings are configured, your events will display on Workice calendar.

#### **Tickets**

Tickets are the means through which your end users (customers) communicate with agents in your support system. [Workice](https://workice.com) support system allows you to present a web portal to your customers to create, track, and respond to support requests. Regardless of the type of customer support you provide, the one constant for all support organizations is that customers seek you out to help them resolve their issues.

#### Here are some of the options that your customers have for contacting you:

- Send an email
- Fill out a support request form in your Workice Support portal
- Fill out a support request form on your own web site (Use Ticket API)

Note: By default, a comment you enter as a Public Reply will be public and visible to everyone who views this ticket, including the person who requested support. You can also add private comments (referred to as an Internal Note). The requester never sees these notes, they are used for internal communication only. For example, an agent may need to get advice from another agent to solve the requester's support issue.

If you want to add an internal note, start your comment with [NOTE]

Example internal note;

```
[NOTE] My internal note comment
```
### **23.1 Create Ticket**

To create a ticket, click Create button on the ticket list page. You will be redirected to the create ticket page where you can enter ticket information.

• Department: The department a ticket is associated with

Note: Custom fields will be displayed based on the selected department.

- Subject: Ticket subject e.g Billing Issue
- Reporter: The ticket reporter
- Project: Select a project (if any) associated with the ticket.
- Priority: Ticket priority (low, medium, high)
- Message: Ticket body/message
- Tags: Custom tags e.g logos, design etc
- Files: Attach ticket files e.g screenshots

### **23.2 Convert Ticket to Task**

To convert a ticket to task, open the ticket and click Convert to task button. A popup modal will appear where you can select a project you want the task created. Click Ok to complete the action.

### **23.3 Change Ticket Status**

To change the status of a ticket including closing a ticket, open a ticket and click on Status button and select your preferred status from the dropdown list.

# **23.4 Bulk Actions**

If you need to perform an action for a number of tickets, you can do it in one click with the bulk action feature. To use the bulk action feature, mark the relevant tickets in their checkbox at the far left of the tickets list. Once you've marked the tickets, select an action to perform on them in the buttons below the ticket list page.

- Close: Close selected tickets
- Archive: Archive selected tickets.
- Delete: Delete selected tickets.

### **23.5 Customer Satisfaction Ratings**

If you enable Customer Satisfaction Ratings in Workice Support, your customers will receive an email notification after their ticket has been solved asking them to rate their support experience. You can modify the number of days before a rating request is sent in Settings > Ticket Settings > Feedback Request. Setting it to zero will disable the feature.

# **23.6 AnswerBot**

Answer Bot works right alongside your support team to help answer your customers' questions. With content from your Workice knowledge base, Answer Bot suggests articles to your customers to resolve their issues. The customer reviews the articles and if an answer is found, they can mark their question as answered and close the ticket.

#### **Reports**

You can only manage what you can measure. With [Workice CRM,](https://workice.com) manage the way your business is run with reporting that breaks down key metrics relating to your sales trends, invoices, projects, expenses and more. Reports are a great way to not only see how you're doing, but also forecast where you're going in the future.

Attention: All the charts and statistics displayed in the reports section will use your base currency.

### **24.1 Invoices Report**

Your Invoice Details Report gives you a comprehensive overview of all Invoices you have generated in a given time period. You can run an Invoice Report by doing the following:

- Click on the Reports tab
- Select Invoices module from the Modules dropdown menu.
- Click Reports button.

There are a few options you can change when generating reports;

- Date Range You can set a date range you would like this report to include information within
- Clients You can run Client(s) specific Invoice reports if necessary
- Recurring Choose to only include recurring invoices
- Status Choose to only include Invoices with specific statuses (such as Not Paid, Fully Paid, Cancelled etc)
- **Sent** Only display sent invoices

#### **24.2 Deals Report**

These options are for simple and effective analysis of the bottom line: winning or losing deals.

These reports are excellent milestone reports, to demonstrate how many deals were closed in the account.

Note: If you have setup cron correctly, sales velocity and conversion rate will be calculated daily at 04:00.

#### **24.2.1 Sales velocity**

- Displays the average amount of time a deal's creation until the deal it marked as WON or LOST.
- Recommended for gaining insight into how effective your users or processes are in closing deals quickly.

#### **24.2.2 Conversion Rate**

- Displays how many deals are won compared to the total number of deals.
- Recommended for knowing if you lose many of your deals allowing you to make improvements to address any issues.

#### **24.2.3 Deals won**

- Displays the number of deals marked as WON in a particular month.
- Recommended for an easy at-hand report of how your business is bringing in income through its sales process.

#### **24.2.4 Deals lost**

- Displays the number of deals marked as LOST in a particular month.
- Recommended for an easy at-hand report of the deals that did not make it through, allowing you to do better in the future.

You can run Deals Report by doing the following:

- Click on the Reports tab
- Select Deals module from the Modules dropdown menu.
- Click Reports button.

There are a few options you can change when generating reports;

- Date Range You can set a date range you would like this report to include information within
- **Pipeline** You can run reports for a specific pipeline
- Stage Choose to only include deals in specific stage
- User Choose to only include deals assigned to a user
- Status Only display deals in open, won or lost status

#### **24.3 Leads Report**

A CRM leads report shows you how many leads your sales team has acquired in a given time frame, as well as the lead source and stages. You can run leads report by doing the following:

- Click on the Reports tab
- Select Leads module from the Modules dropdown menu.
- Click Reports button.

There are a few options you can change when generating reports;

- Date Range You can set a date range you would like this report to include information within
- Stage Choose to only include leads in specific stage
- Source You can run reports for a specific lead source e.g Google
- Sales Agent Choose to only include leads assigned to a user
- Archived Only display archived/unarchived leads

### **24.4 Expenses Report**

The Expense Report breaks down all of your expenses into detail. You can run expenses report by doing the following:

- Click on the Reports tab
- Select Expenses module from the Modules dropdown menu.
- Click Reports button.

There are a few options you can change when generating reports;

- Date Range You can set a date range you would like this report to include information within
- Client Choose to show expenses for a specific client
- Project You can run reports for a specific project
- Billable Choose to only include billable expenses
- Billed Only display billed/unbilled expenses
- Category Only display expenses in a specific category

# **24.5 Payments Report**

Your Payments Report breaks out all of the payments you have recorded in [Workice.](https://workice.com) You can run payments report by doing the following:

- Click on the Reports tab
- Select Payments module from the Modules dropdown menu.
- Click Reports button.

There are a few options you can change when generating reports;

• Date Range – You can set a date range you would like this report to include information within

- Project You can run reports for a specific project
- Client Choose to show expenses for a specific client
- Invoice Choose to only include payments for an invoice
- Payment Method Only display payments received in a specific payment provider

# **24.6 Estimates Report**

The estimates report shows you how many estimates have been sent, approved or rejected in a given time frame. You can run estimates report by doing the following:

- Click on the Reports tab
- Select Estimates module from the Modules dropdown menu.
- Click **Reports** button.

There are a few options you can change when generating reports;

- Date Range You can set a date range you would like this report to include information within
- Client Choose to show estimates for a specific client
- **Status** Choose to show accepted, declined or pending estimates
- Sent Include only those estimates that have been sent/not sent
- Invoiced Choose to only include invoiced or uninvoiced estimates

# **24.7 Credits Report**

The creditnotes report shows you how many credits have been closed or open in a given time frame. You can run creditnotes report by doing the following:

- Click on the Reports tab
- Select Creditnotes module from the Modules dropdown menu.
- Click Reports button.

There are a few options you can change when generating reports;

- Date Range You can set a date range you would like this report to include information within
- **Client** Choose to show credits for a specific client
- **Status** Choose to show open or closed credits
- **Sent** Include only those credits that have been sent or not sent

# **24.8 Projects Report**

Within Workice Projects, you can generate a project report, designed to give you an overview of all projects within your CRM. You can run projects report by doing the following:

- Click on the Reports tab
- Select Projects module from the Modules dropdown menu.

• Click **Reports** button.

There are a few options you can change when generating reports;

- Date Range You can set a date range you would like this report to include information within
- Client Choose to show projects for a specific client
- Status Choose to show active, done and on hold projects
- With Contract Include only those projects which has a contract or does not have a contract

#### **24.9 Tasks Report**

The Tasks Report lists all tasks in your CRM, and allows you to filter by stage, milestone and task project. You can run tasks report by doing the following:

- Click on the Reports tab
- Select Tasks module from the Modules dropdown menu.
- Click Reports button.

There are a few options you can change when generating reports;

- Date Range You can set a date range you would like this report to include information within
- Project Choose to show tasks for a specific project
- Milestone Choose to show tasks linked to a specific milestone
- Stage Include only those tasks in a particular stage
- User Include only those tasks created by a particular user

#### **24.10 Timesheet Reports**

The Timesheet Report is a very helpful way for your business to review how much time is being spent on a given project and by whom. Time Reports show the hours and billable information for each project, task and team member.

You can run time report by doing the following:

- Click on the Reports tab
- Select Timesheets module from the Modules dropdown menu.
- Click **Reports** button.

There are a few options you can change when generating reports;

- Date Range You can set a date range you would like this report to include information within
- Project Choose to show time entries for a specific project
- Task Choose to show time entries for a specific task
- Billable Include only those time entries that are billable or unbillable
- User Include only those time entries created by a particular user

## **24.11 Ticket Reports**

The tickets report show the number of tickets created and solved by date.

You can run tickets report by doing the following:

- Click on the Reports tab
- Select Tickets module from the Modules dropdown menu.
- Click Reports button.

There are a few options you can change when generating reports;

- Date Range You can set a date range you would like this report to include information within
- **Reporter** Choose to show only those ticket opened by a specific user
- Status Choose to show tickets in specified status e.g open, closed etc
- **Department** Choose to show tickets for a specific department
- Priority Choose to show tickets that have low, high or medium priority

#### **24.11.1 Agent Performance**

You can view agent performance by clicking on Type button in the Ticket Reports page.

#### The agent performance table contains the columns below;

- Name: Ticket agent name
- Comments: The number of ticket comments posted by the agent
- Resolved: The number of tickets solved by the agent
- Feedback: The percentage number of happy customer feedbacks

#### **24.11.2 Ticket Feedbacks**

You can view ticket ratings by clicking on Type button in the Ticket Reports page.

#### The ticket feedback table contains the columns below;

- Name: Ticket requester name
- Ticket: The ticket that the ticket requester rated
- Date: Date when the rating was received
- Rating: Whether the client was happy/dissatisfied

## System Settings

You can view and edit the system configuration in your CRM by going to **Settings** and clicking on the **System Settings**. You can modify the settings below;

- Purchase Code: Enter your purchase code (Used for license verification)
- Default Language: The default system language
- Locale: Your preferred system locale
- Timezone: Your timezone
- Default Currency: Your preferred currency. Default USD
- Currency Symbol: Must be the symbol of your default currency above
- Default Calendar: System default calendar type e.g Work or Personal
- Tax 1: Default Tax 1 percentage
- Default Subscription: Enter your default subscription name
- Tax 1 Label: Give your Tax 1 a name e.g GST
- Tax 2: Enter the default Tax 2 percentage
- Tax 2 Label: Give your Tax 2 a name
- Tax Decimals: The number of decimals to be used in tax display
- Quantity Decimals: Number of decimals to be used in displaying quantity
- Date Format: Choose your preferred date format
- File max size: Maximum file size in KB e.g 8192 for 8MB
- Allowed files: Comma separated list of allowed files e.g png,pdf,docx etc
- Privacy Policy URL: A link to your privacy policy
- Slack webhook URL: Your company slack webhook url to receive notifications
- Open Exchange API Key: If left blank, the system will use our rates server to fetch currency rates.
- Google Calendar API Key: Your [Google Calendar](https://console.developers.google.com/) API Key
- Google Calendar ID: Your Google Calendar ID. It will look something like ["abcd1234@group.calendar.google.com"](mailto:abcd1234@group.calendar.google.com).
- Default Role: When a user is created or registered, this role will be assigned.

#### Attention: Do NOT set the Default Role to admin.

#### Other Options

- Auto Reminder: Send email reminders for estimates, contracts, tasks or todos when almost overdue.
- Enable Languages: When enabled, you can select your preferred language using the dropdown languages menu.
- Use Gravatar: Use gravatar to retrieve user avatars
- Allow Client Registration: Enable client registrations
- Show amount in words: Show amount in words (Invoices, Credits, Estimates and Payments)
- Daily Digest: Enable this option to receive daily email digest
- Exchange Rates: Enable exchange rate updates
- Use ReCaptcha: Use ReCaptcha in registrations
- Clients add projects: Clients can add projects
- Stop timer logout: When this option is enabled, running timers will be stopped when you logout.
- Contract to Project: Automatically convert a contract into a project once it's signed
- Update Notifications: Receive update notifications
- Demo Mode: Turn application into demo mode useful for those who purchased extended license and want to show a demo.

## Lead Settings

You can view and edit the lead configuration in your CRM by going to **Settings** and clicking on the **Lead Settings**. You can modify the settings below;

- Default Stage: The default lead stage
- Default Sales Agent: The default user assigned to leads
- Enable double opt-in: Enable this option to request lead consent
- Auto Delete: When a lead is converted to a customer, delete it.

#### **26.1 IMAP Settings**

Workice keeps track of all your emails, no matter where you send or receive them. When this option is enabled, email conversation history with each lead will be pulled in and become instantly visible in your lead email conversations. Sending an email to multiple recipients? We will notify you when a lead opens an email and at what time.

- IMAP: Enable IMAP email retrival
- IMAP Host: Your IMAP Host e.g imap.gmail.com
- IMAP Username: Your IMAP username/full address
- IMAP Password: Imap Password
- Mail Port: IMAP port e.g 587
- Mail Flags: IMAP flags. Default /imap/ssl/novalidate-cert
- Mailbox: Mail folder. Default INBOX

### Deal Settings

You can view and edit the deal configuration in your CRM by going to **Settings** and clicking on the **Deal Settings**.

You can modify the settings below;

- Deal Rotting: Number of days before a deal is marked as idle
- Auto Invoice: Automatically create an Invoice when deal is won
- Default Pipeline: The default deal pipeline
- Default Stage: The default deal stage. Ensure the stage is in the default pipeline above
- Default Deal Owner: The default user assigned to deals

#### **27.1 IMAP Settings**

We offer two easy and time-saving ways to track email conversations. In addition, we'll connect your emails automatically to your contacts and deals, so you'll have a full overview of everything that's happening with a prospect in one place. You can now save time and improve your sales productivity.

- IMAP: Enable IMAP email retrival
- IMAP Host: Your IMAP Host e.g imap.gmail.com
- IMAP Username: Your IMAP username/full address
- IMAP Password: Imap Password
- Mail Port: IMAP port e.g 587
- Mail Flags: IMAP flags. Default /imap/ssl/novalidate-cert
- Mailbox: Mail folder. Default INBOX

### Invoice Settings

You can view and edit the invoice configuration in your CRM by going to **Settings** and clicking on the Invoice Settings.

Note: Any changes you make to the Invoice Settings will apply to all your invoices.

You can modify the settings below;

- Invoice Color: Your preferred invoice color (Company Color)
- Creditnote Color: Your preferred credit notes color
- Invoice Prefix: Add your chosen prefix. For example, you may choose to add your company initials, such as W&M and Invoices will appear as W&M0001 etc Default **INV**
- Creditnote Prefix: Add your chosen creditnote prefix e.g CN will appear as CN0001. Default CN
- Invoice Number Format: Invoice format. Default -[yyyy][mm][dd]-[i] for {year}{month}{day}-{number}
- Credits Number Format: Credit note format. Default -[yyyy][mm][dd]-[i] for {year}{month}{day}-{number}
- Invoices due after: Number of days before an invoice is overdue.
- Reminder 1: Number of days when a standard overdue reminder is set to send. Default 1
- Reminder 2: Number of days when a second reminder should be sent after invoice overdue. Default 5
- Reminder 3: Number of days when a late fee should be applied and final reminder sent. Default 10
- Late Fee on Last Reminder: Apply late fee to invoice on 3rd reminder
- Late Fee: Late fee percentage
- Starting Number: The number to start counting your invoices from e.g 100 will start from INV00100
- Swap Company/Client Address: Swap Company and customer addresses left/right
- Display PDF Badge: Display PDF Badges (partially implemented)
- Email on Recur: Automatically send recurred emails when they recur
- Thank You Emails: Send Thank You emails when payments received
- Show Item Tax: Show Invoice item tax
- Show Credits Tax: Show Credits tax
- Archive Invoice: Automatically archive paid invoices
- Apply Credits: Automatically apply credits on recurring invoices (if any)
- Invoice Logo: Upload your Invoice Logo
- Invoice Footer: Any additional information that should appear at the bottom of your invoices
- Creditnote Footer: Any additional information that should appear at the bottom of your credits
- Default Terms: Default invoice terms.
- Creditnote Terms: Default credits terms

### Payment Settings

You can view and edit the payment configuration in your CRM by going to **Settings** and clicking on the **Payment** Settings.

#### Note: Supported payment gateways are paypal, stripe, mollie, razorpay, checkout, braintree, bank, wepay

You can modify the settings as below;

- Payment Prefix: Add your chosen transactions prefix. Default PAY
- Payment Number Format: Estimate format. Default -[yyyy][mm][dd]-[i] for {year}{month}{day}-{number}
- Payment Gateways: Enabled payment gateways separated by a comma
- Paypal Live: Enabled live paypal payments or sandbox
- Paypal Email: Your Paypal email address for receiving payments
- 2checkout Live: Enable Live/Sandbox payments via 2Checkout
- Braintree Live: Enable Live/Sandbox payments via Braintree
- Braintree Merchant Account: Default Braintree merchant account
- Wepay Live: Enable Live/Sandbox payments via WePay
- Bank Details: Your Bank information to be displayed to client incase they need to pay via Bank

### **29.1 Adding Custom Gateway**

[Workice](https://workice.com) allows you to integrate with 3rd-party payment gateways or services. The following steps summarize how to develop a custom payment gateway:

- Create a payment gateway form that allows customers to enter any required payment data.
- Create a custom payment gateway provider class that performs the required payment processing.
- Map the payment gateway provider to the appropriate payment form by registering a custom implementation of the PaymentInterface interface.
- (Optional) Create an IPN handler for your payment gateway.
- Open Settings > Payment Settings and add the name of your custom gateway to the list of comma separated Payment Gateways.
- Customers on your portal can now select the custom payment method during checkout and pay for their invoices using the given gateway.

#### **29.1.1 Creating payment gateway forms**

- Start by creating a file named form.blade.php in Modules\Payments\Resources\views\{qateway}\form. blade.php where {gateway} is the name of your custom gateway.
- We recommend you to take a look at the other gateways files in order to get the idea. The form submits to a custom controller (we'll create it later).
- Create a route in Modules\Payments\Http\custom.php (There is a sample route in the file). Your form should use this route to submit data to the controller.
- Inside your custom payment gateway form.blade.php before closing your form add this line @include('payments::\_includes.\_options') this will show options to the client i.e Pay Full amount or partial amount.
- Create a Controller in Modules\Payments\Http\Controllers e.g ExampleGatewayController.
- Inside this controller handle checkout request when the form is submitted. Take a look at Modules\Payments\Http\Controllers\Base controllers for an idea on how to implement your checkout method.
- After initializing and processing the payment in controller checkout method, now verify the payment and post the data to PaymentEngine helper as shown below;

```
// Check if payment successfull
if ($charge->paid == true) {
// Pass the data to PaymentEngine class as shown below
// Replace {gateway} with your gateway name
$payment = (new \Modules\Payments\Helpers\PaymentEngine('{gateway}', $charge))->
˓→transact();
}
```
Now create your payment gateway class in Modules\Payments\Gateways to parse data and save to Workice CRM. If your custom gateway is named {example} ensure this file is named Example.php. This class must extend Modules\Payments\Contracts\PaymentInterface interface. Take a look at how the other payment gateways are parsing data and submits it to Modules\Payments\Helpers\Cashier class.

```
public function pay($transaction)
{
// Get the invoice from the database
$this->invoice = $this->invoice->findOrFail($transaction->orderId);
// The getData() method returns formatted array of data to be passed to Cashier
\leftarrowclass.
 $data = $this->getData($transaction);
// Pass the transaction data to Cashier as first parameter
 // The second parameter is the invoice object
```
(continues on next page)
(continued from previous page)

**return** (new Cashier(\$data, \$this->invoice))->save();

### **29.1.2 Handling IPN for custom payment gateways**

}

If you wish to use Instant Payment Notification (IPN) with your payment gateway, you need to create a custom HTTP handler that performs the required communication between your Workice application and the payment service. Do not handle IPN requests using standard pages (web forms).

We recommend creating IPN controller in Modules\Webhook\Http\Controllers and add a route in Modules\Webhook\Http\routes.php. Implement your IPN verification and send the data to the PaymentEngine as shown below;

```
// {gateway} is the name of your gateway and {data} is the transaction data
$txn = (new \Modules\Payments\Helpers\PaymentEngine('{gateway}', {$data}))->
˓→transact();
```
Attention: To enable your custom gateway, add it to the list of active payment gateways in Settings > Payment Settings > Payment Methods

## Estimate Settings

You can view and edit the estimate configuration in your CRM by going to **Settings** and clicking on the **Estimate** Settings.

Note: Any changes you make to the Estimate Settings will apply to all your estimates.

You can modify the settings below;

- Estimate Color: Your preferred invoice color (Company Color)
- Estimate Prefix: Add your chosen prefix. For example, you may choose to add your company initials, such as W&M and Estimates will appear as W&M0001 etc
- Estimate Number Format: Estimate format. Default -[yyyy][mm][dd]-[i] for {year}{month}{day}-{number}
- Estimate Starting Number: The number to start counting your estimates from e.g 100 will start from EST00100
- Estimate Footer: Any additional information that should appear at the bottom of your estimates
- Estimate Terms: Default estimate terms
- Display PDF Badge: Display PDF Badges (partially implemented)
- Show Item Tax: Show Estimate item tax
- Estimate to Project: Turn estimates to projects once approved
- Estimate to Invoice: Automatically turn an estimate to invoice when approved by client
- Archive Estimate: Automatically archive converted estimates

## Ticket Settings

You can view and edit ticket configuration in your CRM by going to **Settings** and clicking on the **Ticket Settings**.

You can modify the settings below;

- Ticket Prefix: The default ticket prefix e.g TKT
- Ticket Number Format: Ticket code format e.g -[yyyy][mm][dd]-[i] (yyyy represents the Year, mm for month, dd for day).
- Ticket Start Number: Ticket code numbers will start from the value entered here.
- Default Department: When a department is not specified when creating a ticket, this department will be used.
- Auto Close Ticket: Closes tickets that have not been active for X days
- Ticket Due Days: The default number of days a ticket should take before it's closed. Default 3 days
- Feedback Request: Ask for closed ticket review after X days. Enter 0 to disable
- Enable Answer Bot: Auto search the knowledgebase and attempt to find articles that match what the customer is looking for. Answerbot will send an email with a link to ticket related articles.

## **31.1 IMAP Settings**

Integrate with your existing email infrastructure to receive tickets via email. For those customers that prefer to use email, Workice provides powerful email integration functionality that can intelligently read incoming emails and generate new help desk tickets as well as add comments to existing open tickets.

- IMAP: Enable ticket email retrival via IMAP
- **IMAP Host:** Your IMAP Host e.g imap.gmail.com
- IMAP Username: Your IMAP username/full address
- IMAP Password: Imap Password
- Mail Port: IMAP port e.g 587
- Mail Flags: IMAP flags. Default /imap/ssl/novalidate-cert
- Mailbox: Mail folder. Default INBOX

## Email Templates

You can modify email templates for invoice emails, estimates, projects etc. To do so, select **Settings** from the main menu sidebar then click Translations.

Click on Emails button at the top bar to open email translations.

Select the language you want to modify;

Attention: The english version variables are named in {module}.{action}.{type} format (dot notation). Example; if you need to edit the message that will be sent when you send an invoice, look for a variable named invoices. sending.body. To edit sent message subject, modify invoices.sending.subject value.

## **32.1 Example**

Let's say we want to modify the German message that should be sent to us when we receive a payment.

#### Go to Settings and click on Translations;

- Click Emails button.
- Look for German Language and click the Pencil icon to modify text
- Look for English translation payments.received.body.
- The English version displayed is You have received payment of :amount on :date for invoice :code
- Change the text that appears at the right side (text box) by replacing it with your German version.
- Next time you receive a payment notification message in German, your custom message will be displayed in the email body.
- Click Save button to save the changes

Note: You can modify other email templates in different locales using the same procedure above.

## **Translations**

Translations are a collection of visual elements in the [Workice](https://workice.com) application, like labels, information messages, notifications, alerts, work flow statuses, etc

### To modify the text translated to the target language, navigate to Settings > Translations in the main menu.

- Click on the Pencil icon of the language you want to modify.
- Click the Pencil icon to modify the language file i.e app or activity language files
- Replace the text displayed on your right side with your language equivalent
- English version is displayed on the left side.

### **33.1 Backup Translations**

#### To backup your custom translations.

- Navigate to Settings > Translations and click on Backup button.
- A JSON file will be downloaded with your custom translations

## **33.2 Restore Backup Translations**

#### To restore your translations.

- Navigate to Settings > Translations and click on Restore button.
- Upload your backup file to restore your translations

### Attention: This action will overwrite your current translations

Note: If you need your translations added to next updates you can help translate it on [Github](https://github.com/wmandai/workice-translations)